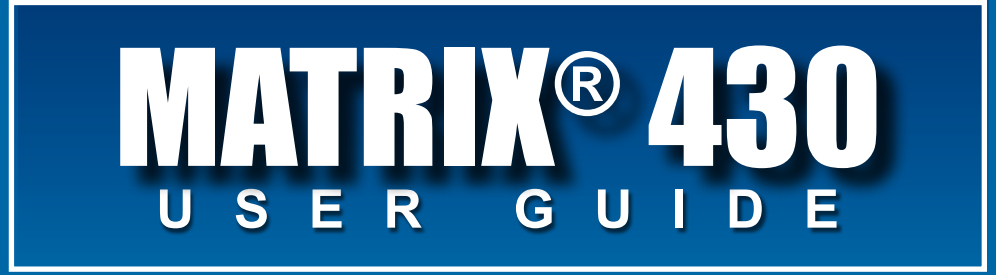

**98-01493 R9**

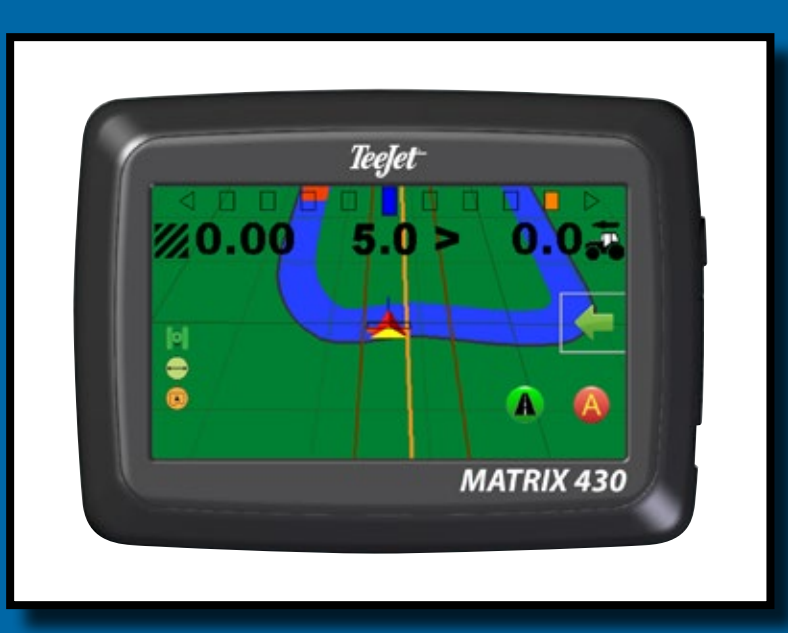

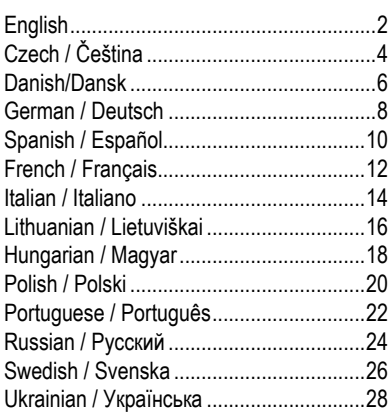

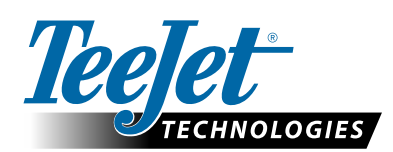

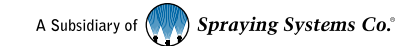

### **QUICK START GUIDE**

### SETUP THE CONSOLE

- 1. On guidance screen, press NAVIGATION AND GUIDANCE OPTIONS tab display options.
- 2. Press HOME button
- 3. Press CONSOLE button **.** Adjust settings as needed.
	- $\blacktriangleright$  LCD Brightness  $\blacktriangleright$
	- $\triangleright$  Colour Scheme  $\ddot{\bullet}$

 $\blacktriangleright$  Units  $\Box$ 

- $\blacktriangleright$  GNSS Demo Mode  $\mathscr{V}$  $\blacktriangleright$  Screenshot  $\widehat{\odot}$
- $\blacktriangleright$  Time Zone  $\heartsuit$

### CONFIGURE THE MACHINE

- 4. From the Home screen **1**, press CONFIGURATION button
- 5. Select and configure a Machine profile  $\frac{1}{6}$ .
	- $\triangleright$  Select Machine Profile Number  $\bigcirc$  use to select 1 of 5 machine profiles. The profile that is "active" is displayed/active on the operation screen.
	- $\triangleright$  Set Number of Implement Sections  $\mathbf{\Theta}$  used to select the number of implement sections. Range is 1 to 7 sections.
	- $\triangleright$  Set Section Widths  $\bigcirc$  used to enter the width of each section. Each section can be a different width.
	- $\triangleright$  Set Lateral Implement Offset Distance  $\mathbf{O}$  used to define the lateral distance from the centre line of the machine to the centre of the implement.
		- Positive value will move the implement to the right of centre while facing in the machine's forward direction.
		- Negative value will move the implement to the left of centre while facing in the machine's forward direction.
	- $\triangleright$  Set In-Line Implement Offset Distance  $\bigcirc$  used to define the in-line distance from the GNSS antenna (the zero point) to the implement.
		- Positive value will move the implement behind the GNSS antenna.
		- Negative value will move the implement in front of the GNSS antenna.
- 6. Select Lighbar Spacing  $\frac{1}{\sqrt{1-\frac{1}{n}}}\$  used to set the distance away from the guideline or vehicle each guidance screen lightbar box represents.
- 7. Set GNSS configuration **. GPS** uncorrected signals from the GPS system are always available and cannot be disabled.
	- $\triangleright$  Set SBAS Usage  $\bigcirc$  used to select if any satellite-based differential correction system (SBAS) will be used.
	- $\triangleright$  Select Minimum Position Quality Requirement  $\bigcirc$  used to select between using ClearPath® or SBAS.
	- $\triangleright$  Select Additional Constellations  $\bigoplus$  used to Indicated when the GLONASS or QZSS uncorrected signals are available.

*NOTE: When using the Matrix 430 in Europe, always include GLONASS. Use SBAS (EGNOS) where applicable.*

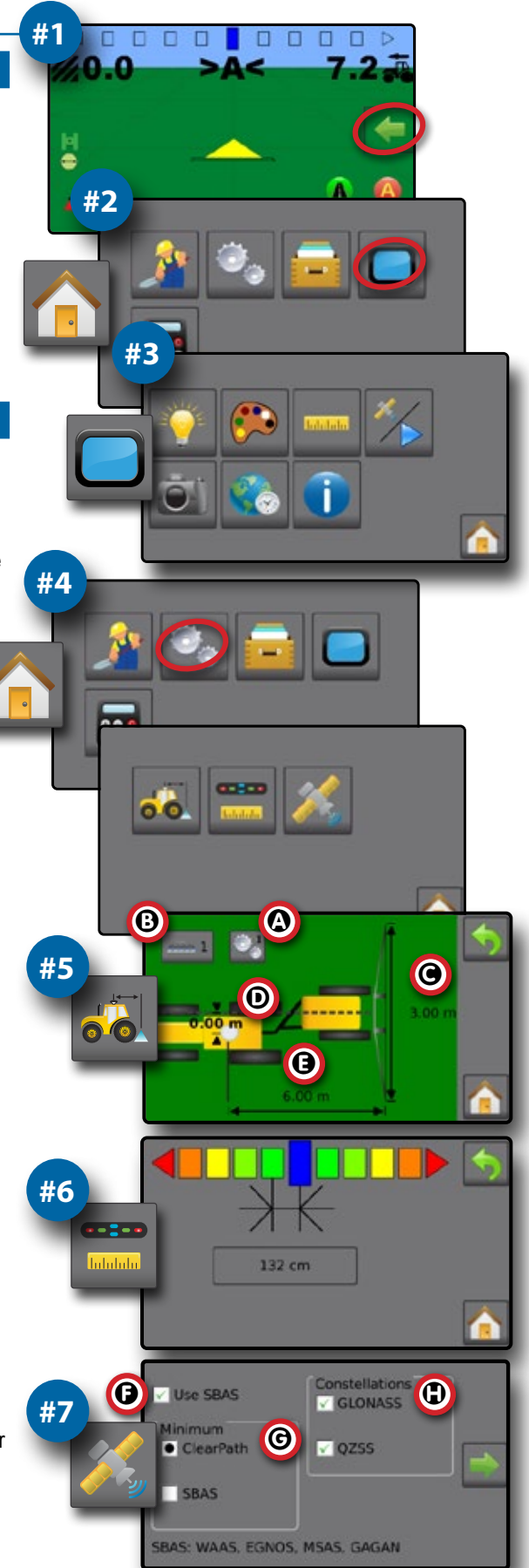

Čeština English

Italiano

Português | | Português Deutsch Magyar | | Magyar | | Magyar | | Português Deutsch Magyar | | Português Deutsch

Danska Lietuviškai Lietuviškai Lietuviškai Lietuviškai Lietuviškai Lietuviškai Lietuviškai Lietuviškai Lietuviškai Lietuviškai Lietuviškai Lietuviškai Lietuviškai Lietuviškai Lietuviškai Lietuviškai Lietuviškai Lietuviškai

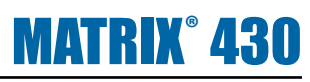

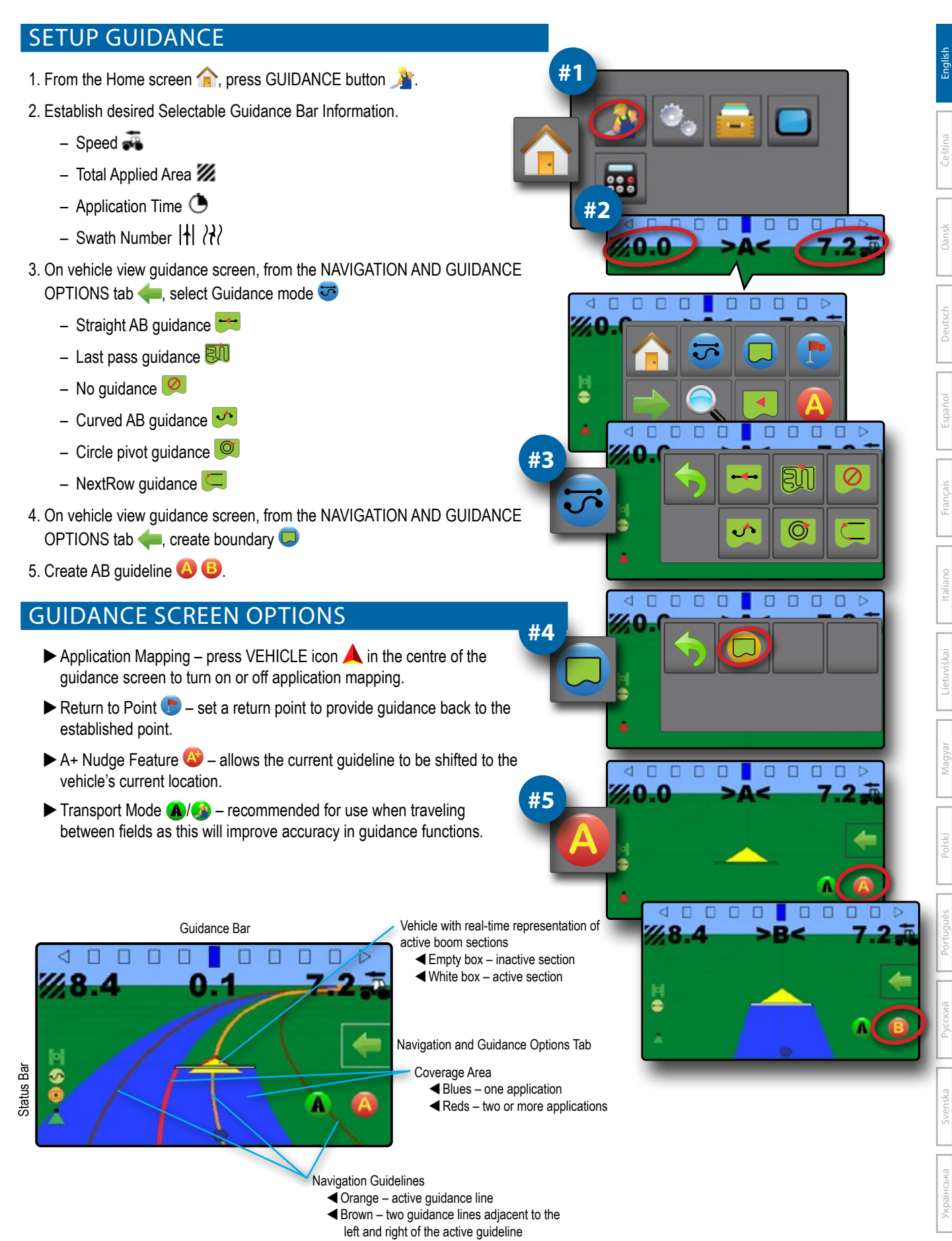

### **RYCHLÝ NÁVOD**

#### NASTAVENÍ KONZOLY

- 1. Na stránce navádění stiskněte záložku MOŽNOSTI NAVIGACE A NAVÁDĚNÍ pro zobrazení možností.
- 2. Stiskněte tlačítko HLAVNÍ OBRAZOVKA
- 3. Stiskněte tlačítko KONZOLA . Upravte nastavení podle potřeby.
	- $\blacktriangleright$  Intenzita LCD

 $\blacktriangleright$  Jednotky

- $\blacktriangleright$  Demo režim GNSS  $\frac{X}{X}$
- $\blacktriangleright$  Barevné schéma
- $\blacktriangleright$  Snímek $\ddot{}}$
- $\triangleright$  Časové pásmo $\heartsuit$

#### KONFIGURACE STROJE

- 4. Na hlavní obrazovce stiskněte tlačítko KONFIGURACE
- 5. Vyberte a nakonfigurujte profil stroje
	- $\triangleright$  Vyberte číslo profilu stroje  $\bigcirc$  použijte k výběru 1 z 5 profilů stroje. Profil, který je "aktivní", je zobrazen/aktivní na operační obrazovce.
	- $\blacktriangleright$  Nastavte počet sekcí nářadí  $\Theta$  používá se k výběru počtu sekcí nářadí. Rozsah je 1 až 7 sekcí.
	- ▶ Nastavte šířky sekce <sup>●</sup> slouží k zadání šířky každé sekce. Každá sekce může mít jiný záběr.
	- $\blacktriangleright$  Nastavte laterální vzdálenost odsazení nářadí  $\Theta$  používá se pro vymezení laterální vzdálenosti od středové osy stroje ke středu nářadí.
		- Kladná hodnota posune nářadí směrem doprava od středu, přičemž to bude směřovat vpřed z hlediska směru stroje.
		- Záporná hodnota posune nářadí směrem doleva od středu, přičemž to bude směřovat vpřed z hlediska směru stroje.
	- $\blacktriangleright$  Nastavte vzdálenost odsazení nářadí na linii  $\blacktriangleright$  používá se k určení vzdálenosti na linii od antény GNSS k nářadí (nulový bod).
		- Pozitivní hodnota posune nářadí za anténu GNSS.
		- Záporná hodnota posune nářadí před anténu GNSS.
- 6. Zvolte rozteč světelného panelu slouží k nastavení vzdálenosti od vodicí linielinie nebo vozidla, které představuje každé pole světelného panelu na stránce navádění.
- 7. Nastavte konfiguraci GNSS . Nekorigované signály GPS ze systému GPS jsou vždy dostupné a nelze je deaktivovat.
	- $\triangleright$  Set SBAS Usage  $\bigcirc$  slouží k výběru, zda se bude používat nějaký satelitní systém s korekcí rozdílu (SBAS).
	- $\blacktriangleright$  Vyberte minimální požadavek na kvalitu pozice  $\Theta$  používá se k výběru mezi použitím ClearPath® nebo SBAS.
	- $\triangleright$  Select Additional Constellations  $\mathbf D$  slouží k indikaci, kdy jsou k dispozici nekorigované signály GLONASS nebo QZSS.

 *POZNÁMKA: Při používání Matrix 430 v Evropě vždy zahrňte GLONASS. Pokud je to možné, použijte SBAS (EGNOS).*

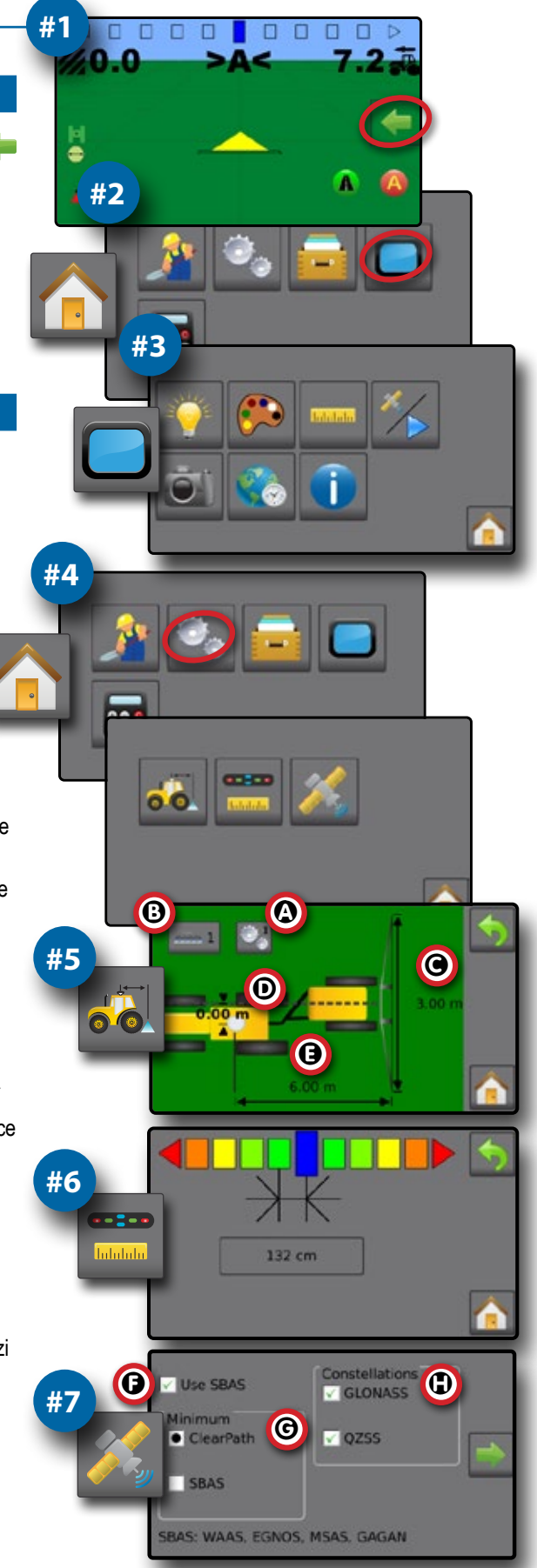

Svenska Danska Lietuviška Danska Danska Danska Danska Danska Danska Danska Danska Danska Danska Danska Danska D<br>Budish Danska Danska Danska Danska Danska Danska Danska Danska Danska Danska Danska Danska Danska Danska Dansk Čeština

Italiano

Português | | Português Deutsch Magyar | | Magyar | | Magyar | | Português Deutsch Magyar | | Português Deutsch

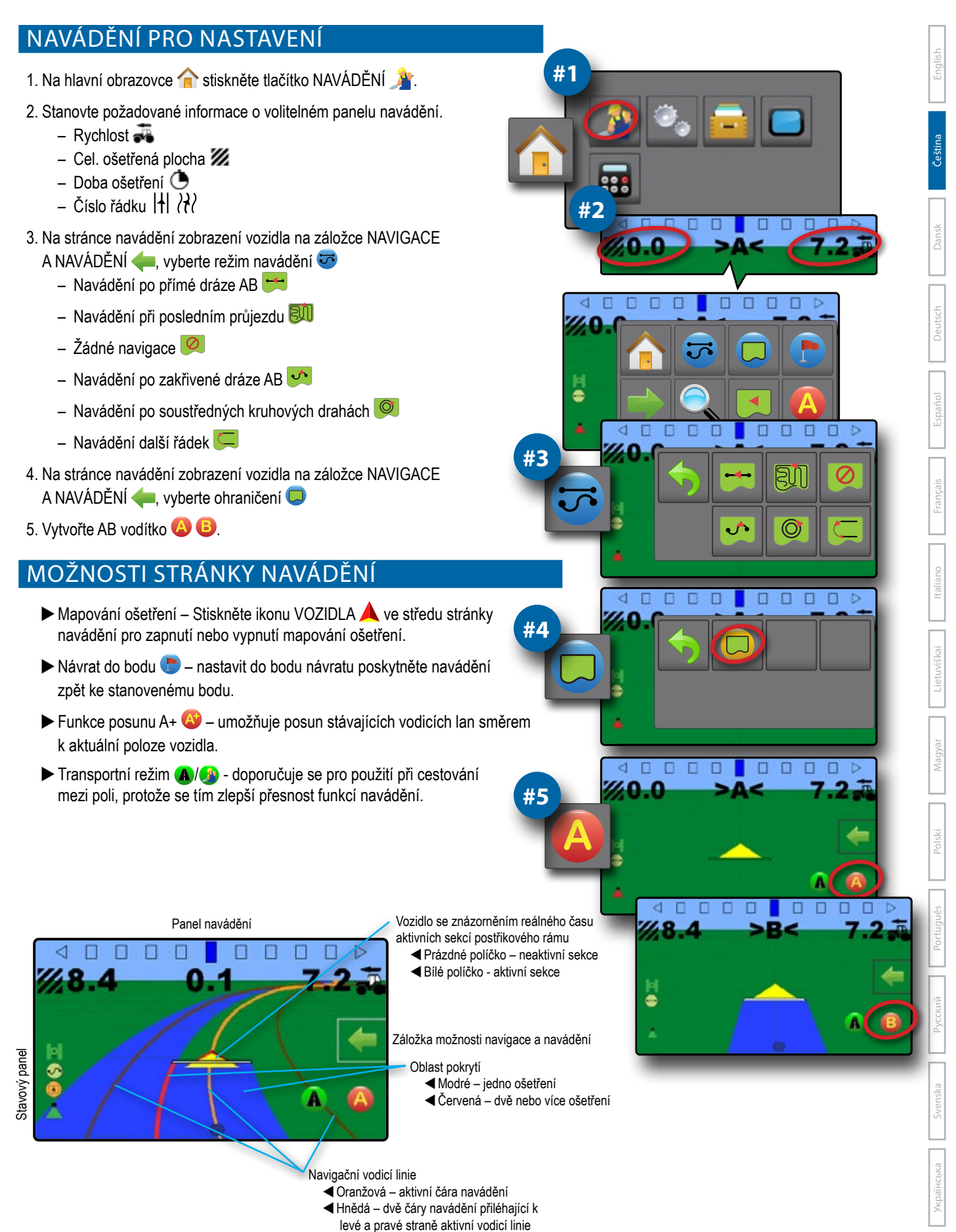

**5 98-01493-CS R9**

### **LYNVEJLEDNING**

#### OPSÆTNING AF KONSOLLEN

- 1. Tryk på fanen med NAVIGERING OG GUIDANCEINDSTILLINGER · på navigeringsskærmen for at vise muligheder.
- 2. Tryk på knappen START
- 3. Tryk på knappen KONSOL **.** Juster indstillingerne efter behov.
	- $\blacktriangleright$  LCD lysstyrke
	- $\blacktriangleright$  Farveskema $\ddot{\blacktriangleright}$
	- **Enheder**
- $\blacktriangleright$  GNSS-demotilstand  $\mathscr{V}$
- $\blacktriangleright$  Skærmbillede
	- $\blacktriangleright$  Tidszone  $\mathcal{C}$

### KONFIGURER MASKINEN

- 4. På startskærmen trykker du på knappen KONFIGURATION
- 5. Vælg, og konfigurer en maskinprofil ...
	- $\triangleright$  Vælg maskinprofilnummer  $\bigcirc$  bruges til at vælge 1 af 5 maskinprofiler. Profilen, der er "aktiv", vises/aktiveres på betjeningsskærmen.
	- $\blacktriangleright$  Indstil antal redskabssektioner  $\Theta$  bruges til at vælge antal redskabssektioner. Intervallet er 1 til 7 sektioner.
	- $\blacktriangleright$  Indstil sektionsbredder  $\Theta$  bruges til at indtaste bredden af hver sektion. Hver sektion kan have en forskellig bredde.
	- $\blacktriangleright$  Indstil lateral redskab offset-afstand  $\Theta$  bruges til at definere den laterale distance fra maskinens midterlinje til midten af redskabet.
		- Positiv værdi vil flytte redskabet til højre for midten, mens du vender i maskinens kørselsretning.
		- Negativ værdi vil flytte redskabet til venstre for midten, mens du vender i maskinens kørselsretning.
	- $\blacktriangleright$  Indstil redskab offset-distance på linje  $\Theta$  bruges til at definere afstanden i en lige linje fra GNSS-antennen (nulpunktet) til redskabet.
		- Positiv værdi vil flytte redskabet bag GNSS-antennen.
		- Negativ værdi vil bevæge redskabet foran GNSS-antennen.
- 6. Vælg lysafstand bruges til at indstille afstanden væk fra retningslinjen eller køretøjet, som hver navigeringsskærmboks repræsenterer.
- 7. Indstil GNSS-konfiguration . GPS-ukorrigerede signaler fra GPS-systemet er altid tilgængelige og kan ikke deaktiveres.
	- $\blacktriangleright$  Indstil SBAS  $\bigcirc$  bruges til at vælge, om der skal bruges et satellitbaseret differential korrektions system (SBAS).
	- $\triangleright$  Vælg Minimum Position Kvalitetskrav  $\Theta$  bruges til at vælge mellem at bruge ClearPath® eller SBAS.
	- $\triangleright$  Vælg Yderligere konstellationer  $\bigcirc$  bruges til indikeret, når GLONASS eller QZSS ukorrigerede signaler er tilgængelige.

*BEMÆRK: Når du bruger Matrix 430 i Europa, skal du altid inkludere GLONASS. Brug SBAS (EGNOS), hvor det er relevant.*

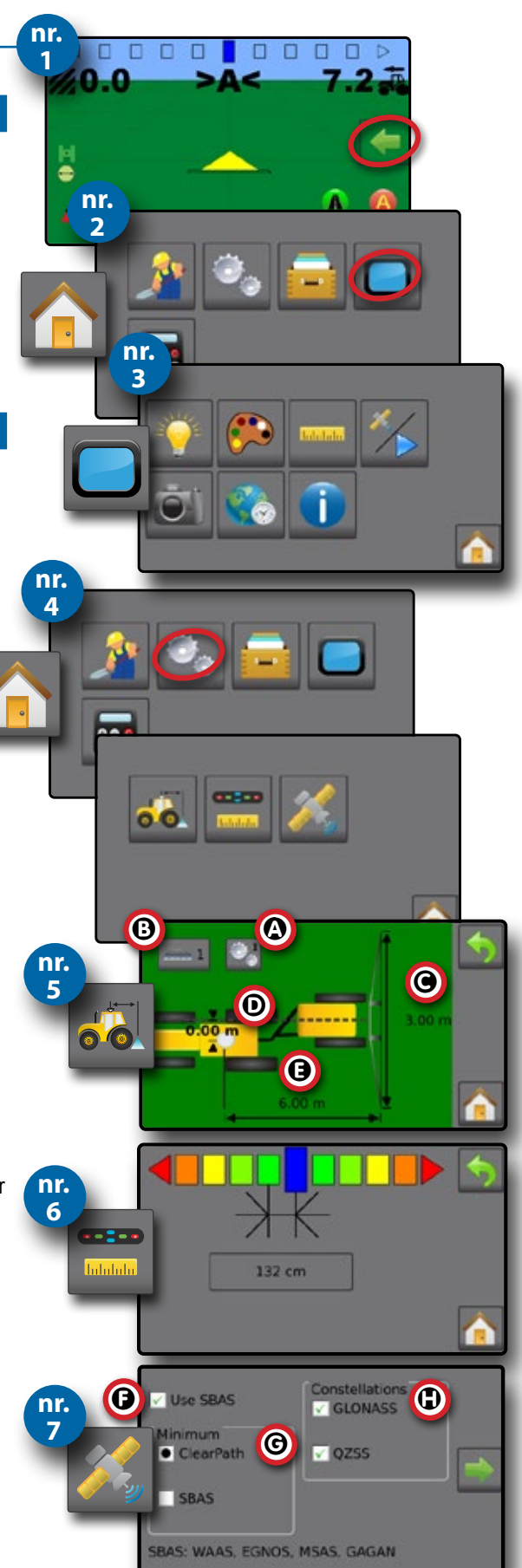

Dansk

#### OPSÆTNINGSVEJLEDNING Svenska II Português I Potytugiês I Nagyar II Lietuviškai I Italiano I Français I Español I Deutsch D**ansk Dansk** I English english **nr.**  1. På startskærmen **trykker du på knappen GUIDANCE 1** 2. Opret de ønskede oplysninger om valgbar guidanceslinje.  $-$  Hastighed Čeština  $-$  Samlet bearbejdet areal  $\mathbb{Z}$ – Arbejdstid  $\bigcirc$ **nr.**  – Spornummer  $\left| \frac{1}{2} \right|$ **2** Dansk 3. På skærmen Navigering i køretøjsvisning, fra fanen NAVIGATION OG GUIDANCEINDSTILLINGER , vælg guidancestilstand – Lige AB-navigering  $-$  Sidste spor-navigering  $\boxtimes$ Português || Polski || Magyar || Lietuviškai || Italiano || Francais || Español || Deutsch – Ingen navigering – Kurvet AB-navigering ē – Cirkelpivotering-navigering п – Rækkenavigering  $\subseteq$ **nr. 3** 4. Opret markgrænse  $\Box$  på skærmen Navigering i køretøjsvisning, fra fanen NAVIGATION OG GUIDANCEINDSTILLINGER 5. Opret AB retningslinje **46** VALGMULIGHEDER FOR NAVIGERINGSSKÆRME Italiano  $\Box$  $0<sub>0</sub>$  $\Box$  $\triangleleft$  $\Box$  $\Box$  $\Box$  $\Box$ ▶ Udbringningskortlægning – tryk på VEHICLE-ikonet ▲ i midten af **nr.**  navigeringsskærmen for at slå udbringningskortlægning til eller fra. **4**  $\blacktriangleright$  Retur-til-punkt  $\blacktriangleright$  – angiv et retur-punkt til at give guidance tilbage til det etablerede punkt.  $\blacktriangleright$  Funktionen A+ tilpasning  $\blacktriangleright$  – flytter den eksisterende retningslinje til køretøjets aktuelle position.  $\mathbf d$  $\Box$  $\Box$  $\Box$  $\Box$ п  $\triangleright$  Transporttilstand  $\bigcirc$  /  $\bigcirc$  – anbefales til brug ved rejser mellem marker, **nr.**  ممة da dette vil forbedre nøjagtigheden i guidancesfunktionerne. **5** đ Køretøj med visning i realtid af aktive Navigeringslinje bomsektioner ⊲ П  $\blacktriangleleft$  Tomt felt – inaktiv sektion  $\blacktriangleleft$  Hvidt felt – aktiv sektion e Fanen Valgmuligheder for Navigering og guidance Statuslinje Dækningsareal  $\blacktriangleleft$  Blå – en udbringning WRød – to eller flere udbringninger Українська Retningslinjer for navigering WOrange – aktiv guidanceslinje WBrun – to guidanceslinjer til venstre og højre for den aktive retningslinje

### **KURZANLEITUNG**

#### SETUP DER BEDIENEINHEIT

- 1. Auf dem Spurführungsmasken/Anleitungsbildschirm drücken Sie auf die Registerkarte NAVIGATIONS- UND SPURFÜHRUNGSOPTIONEN um die Optionen anzuzeigen.
- 2. Drücken Sie die START-Taste
- 3. Drücken Sie die Taste "BEDIENEINHEIT" . Passen Sie die Einstellungen nach Bedarf an.
	- $\blacktriangleright$  LCD -Helligkeit  $\blacktriangleright$
	- $\blacktriangleright$  Farbschema **Einheiten**

 $\blacktriangleright$  GNSS-Demomodus  $\mathscr{V}$ 

**Nr.** 

- $\blacktriangleright$  Screenshot  $\widehat{\mathbf{C}}$
- $\blacktriangleright$  Zeitzone

#### KONFIGURIEREN DER MASCHINE

- 4. Drücken Sie auf der Startseite die Taste "KONFIGURATION"
- 5. Wählen und konfigurieren Sie ein Maschinenprofil ab
	- $\blacktriangleright$  Maschinenprofilnummer auswählen  $\bm{\Omega}$  zum Auswählen eines von fünf Maschinenprofilen. Das "aktive" Profil wird auf dem Betriebsbildschirm angezeigt/ist aktiv.
	- $\blacktriangleright$  Anzahl der Geräteteilbreiten  $\Theta$  einstellen dient zur Auswahl der Anzahl der Geräteteilbreiten. Der Bereich reicht von 1 bis 7 Teilbreiten.
	- $\triangleright$  Teilbreiten  $\bigcirc$  einstellen dient zur Eingabe der Breite jedes Abschnitts. Jeder Abschnitt kann eine andere Breite haben.
	- $\triangleright$  Seitlichen Abstand Geräteversatz  $\odot$  einstellen wird verwendet zur Bestimmung des seitlichen Abstands von der Mittellinie der Maschine zur Mitte des Gerätes
		- Ein positiver Wert bewegt das Gerät nach rechts von der Mitte, wenn es in die Vorwärtsrichtung des Fahrzeugs zeigt.
		- Ein negativer Wert bewegt das Gerät nach links von der Mitte, wenn es in die Vorwärtsrichtung des Fahrzeugs zeigt.
	- $\blacktriangleright$  In-line Abstand Geräteversatz einstellen  $\blacktriangleright$  zur Bestimmung des Abstands des In-line-Geräteversatzes von der GNSS-Antenne (dem Nullpunkt) zum Gerät.
		- Ein positiver Wert bewegt das Gerät hinter die GNSS-Antenne.
		- Ein negativer Wert bewegt das Gerät vor die GNSS-Antenne.
- 6. Leuchtbalkenabstand auswählen wird verwendet, um den Abstand von der Leitlinie oder vom Fahrzeug weg einzustellen, den der Leuchbalken jeder Spurführungsmaske darstellt.
- 7. Einstellung der GNSS-Konfiguration **24. Unkorrigierte GPS-Signale vom GPS-**System sind immer verfügbar und können nicht deaktiviert werden.
	- $\triangleright$  SBAS-Nutzung einstellen  $\bigcirc$  wird verwendet, um auszuwählen, ob ein satellitengestütztes Differenzialkorrektursystem (SBAS) verwendet wird.
	- $\blacktriangleright$  Minimale Positions Qualität  $\Theta$  dient zur Auswahl zwischen der Verwendung von ClearPath® oder SBAS.
	- $\triangleright$  Wählen Sie "Zusätzliche Konstellationen"  $\bigoplus$  wird verwendet, um anzuzeigen, wenn die unkorrigierten GLONASS- oder QZSS-Signale verfügbar sind.

 *HINWEIS: Wenn Sie Matrix 430 in Europa verwenden, sollten Sie immer mit GPS und GLONASS arbeiten. Verwenden Sie bei Bedarf SBAS (EGNOS).*

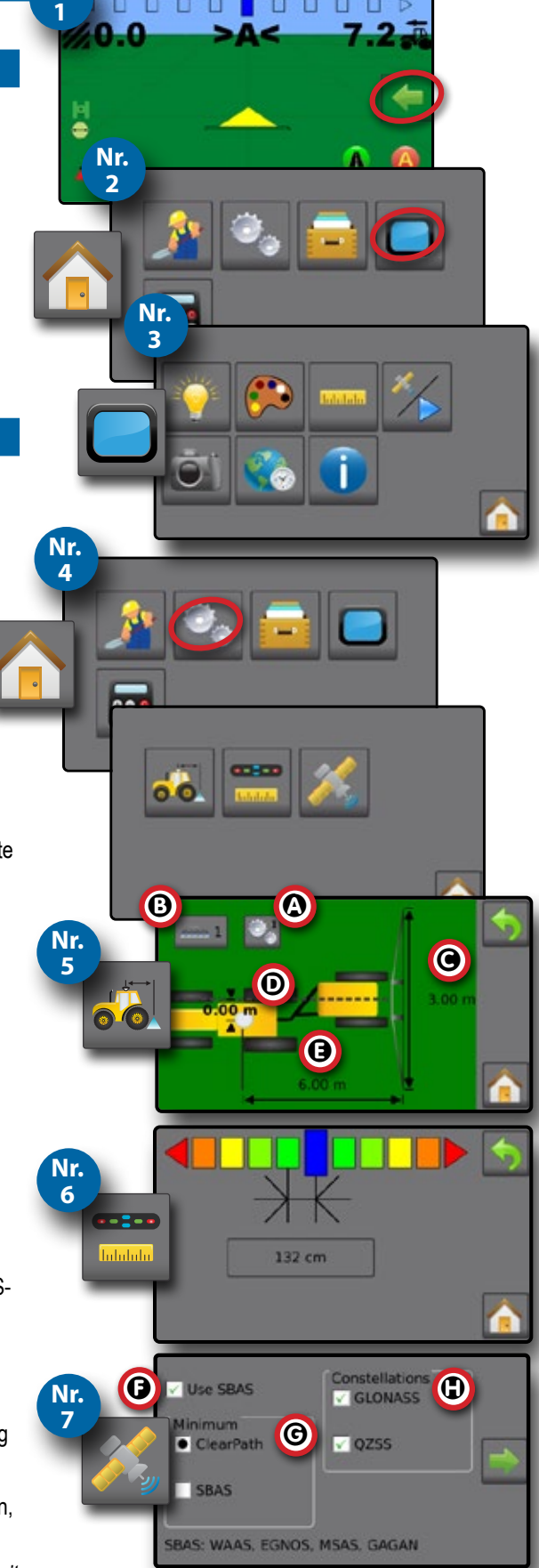

Deutsch

Italiano

Magyar || Polski Polski Magyar Svenska Danska Danska Danska Danska Danska Danska Danska Danska Danska Danska Danska Danska Danska Danska Dansk<br>Frankish Danska Danska Danska Danska Danska Danska Danska Danska Danska Danska Danska Danska Danska Danska Dan

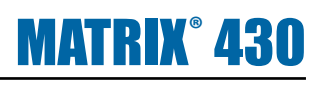

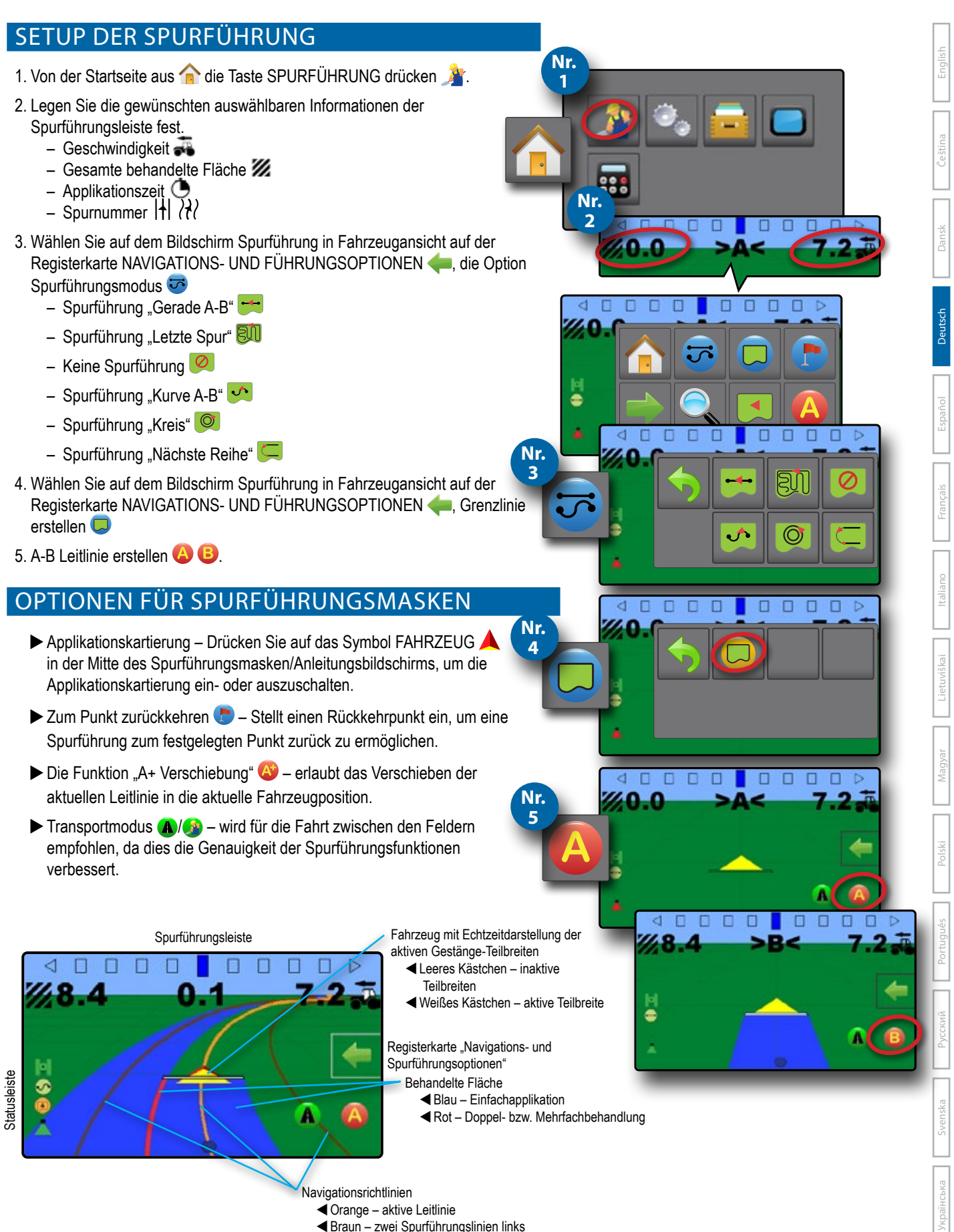

und rechts neben der aktiven Leitlinie

Italiano

Español

Português Magyar Magyar Magyar Magyar Magyar Magyar Magyar Magyar Magyar Magyar Magyar Magyar Magyar Magyar Magyar Magyar Magyar Magyar Magyar Magyar Magyar Magyar Magyar Magyar Magyar Magyar Magyar Magyar Magyar Magyar Ma

Українська

### **GUÍA DE INICIO RÁPIDO**

### CONFIGURACIÓN DE LA CONSOLA

- 1. En la pantalla de guía, presione la pestaña OPCIONES DE GUÍA Y NAVEGACIÓN para mostrar las opciones.
- 2. Presione el botón INICIO <sup>1</sup>.
- 3. Presione el botón CONSOLA . Ajuste la configuración según sea necesario.
- $\blacktriangleright$  Brillo de LCD
- $\blacktriangleright$  Esquemas de colores  $\mathbb{C}^3$
- 
- Modo de demostración de
	- GNSS<sup>X</sup>
- $\blacktriangleright$  Unidades  $\blacksquare$
- $\blacktriangleright$  Captura de pantalla  $\widehat{\mathbf{G}}$
- $\blacktriangleright$  Zona horaria

### CONFIGURAR LA MÁQUINA

- 4. Desde la pantalla de inicio , presione el botón CONFIGURACIÓN
- 5. Seleccione y configure un perfil de máquina de
- $\triangleright$  Seleccionar número de perfil de máquina  $\bigcirc$ : úselo para seleccionar 1 de 5 perfiles de máquina. El perfil que está "activo" se muestra o está activo en la pantalla de operación.
- $\blacktriangleright$  Establecer número de secciones de implemento  $\Theta$ : se usa para seleccionar el número de secciones de implemento. El rango es de 1 a 7 secciones.
- $\triangleright$  Establecer anchos de sección  $\bigcirc$ : se utiliza para ingresar el ancho de cada sección. Cada sección puede tener un ancho diferente.
- $\blacktriangleright$  Establecer distancia de compensación lateral del implemento  $\mathbf{O}$ : se usa para definir la distancia lateral desde la línea central de la máquina al centro del implemento.
	- El valor positivo moverá el implemento a la derecha del centro mientras esté orientado hacia adelante de la máquina.
	- El valor negativo moverá el implemento a la izquierda del centro mientras esté orientado hacia adelante de la máquina.
- $\blacktriangleright$  Establecer distancia de compensación del implemento en línea  $\blacktriangleright$ : se usa para definir la distancia en línea desde la antena GNSS (el punto cero) al implemento.
	- El valor positivo moverá el implemento detrás de la antena GNSS.
	- El valor negativo moverá el implemento enfrente de la antena GNSS.
- 6. Seleccionar el espaciamiento de la barra de luces : se usa para establecer la distancia de separación de la guía o vehículo que representa cada cuadro de la barra de luces de la pantalla de guía.
- 7. Establecer la configuración de GNSS 2. Las señales GPS no corregidas del sistema GPS siempre están disponibles y no se pueden desactivar.
	- $\triangleright$  Establecer uso de SBAS  $\bigcirc$ : se utiliza para seleccionar si se utilizará algún sistema de corrección diferencial basado en satélite (SBAS).
	- $\triangleright$  Seleccione el requisito de calidad de posición mínima  $\Theta$ : se utiliza para seleccionar entre usar ClearPath® o SBAS.
	- $\triangleright$  Seleccionar Constelaciones Adicionales  $\mathbf \Phi$ : se usa para indicar cuando las señales GLONASS o QZSS sin corregir están disponibles.

*NOTA: Cuando utilice Matrix 430 en Europa, incluya siempre GLONASS. Utilice SBAS (EGNOS) cuando así corresponda.*

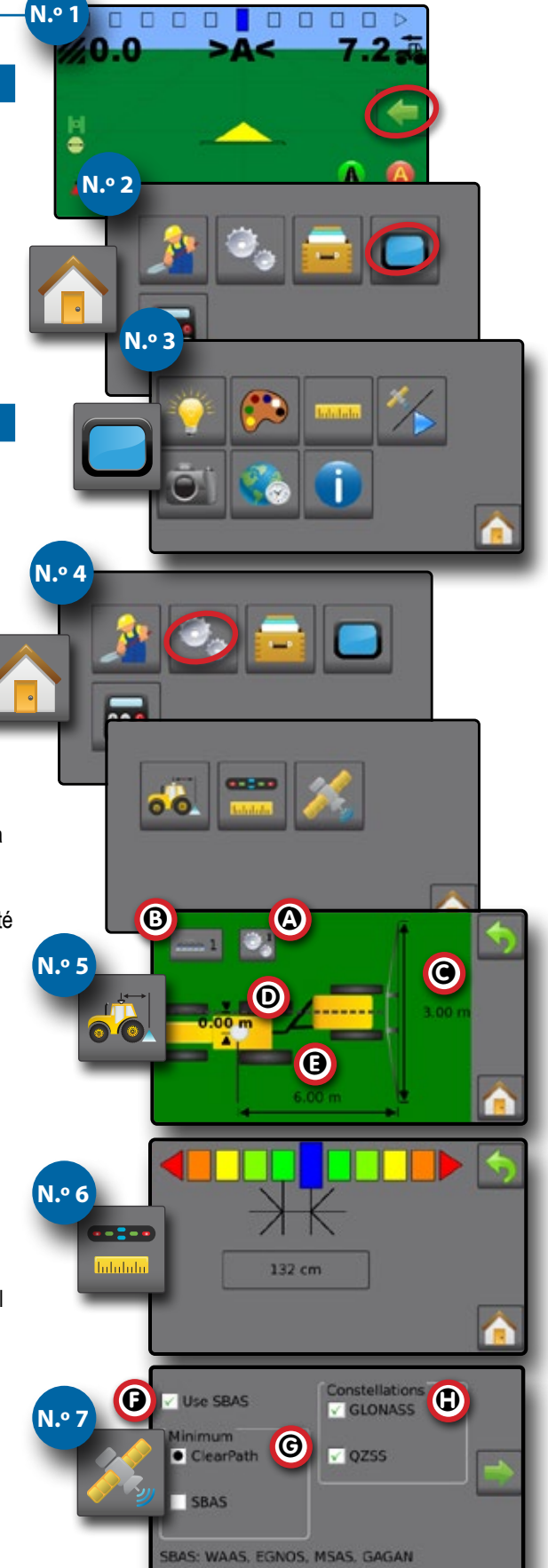

**N.º 1**

**N.º 2**

**N.º 3**

**N.º 4**

d  $\Box$ 

 $\lhd$  $\Box$  $\Box$  $\Box$ 

20.

 $\Box$   $\Box$  $\Box$   $\Box$ 

 $\Box$ л  $\Box$ п

 $0<sub>0</sub>$  $\Box$ 

**N.º 5**

Čeština

Italiano

Svenska II Português I Potytuviës I Magyar II Lietuviškai I Italiano I Français I **Español** Deutsch I Dansk I Lietuvia I English

Español

п

Português || Polski || Magyar || Lietuviškai || Italiano || Francais || **Español ||** Deutsch

Українська

#### CONFIGURACIÓN DE GUÍA

- 1. Desde la pantalla de inicio **p**, presione el botón GUÍA ...
- 2. Establecer la información de la barra de guía seleccionable deseada.
	- Velocidad
	- Área total aplicada ZZ
	- Hora de aplic  $\bigcirc$
	- Número de barrido | + | 22
- 3. En la pantalla de guía de vista de vehículo, desde la pestaña OPCIONES DE GUÍA Y NAVEGACIÓN , seleccione Modo de guía
	- Guía de AB recta $\Box$
	- Guía de última pasada **BU**
	- Sin quía  $\odot$
	- Guía de AB curva
	- $-$  Guía de pivote circular
	- Guía de la próxima fila  $\subseteq$
- 4. En la pantalla de guía de vista de vehículo, desde la pestaña OPCIONES DE GUÍA Y NAVEGACIÓN **(except)**, cree el límite
- 5. Crear quía de AB **AB**.

Barra de estado

Barra de estado

#### OPCIONES DE LA PANTALLA DE GUÍA

- Asignación de la aplicación: presione el icono VEHÍCULO **A** en el centro de la pantalla de guía para encender o apagar la asignación de la aplicación.
- $\blacktriangleright$  Retorno a punto  $\blacktriangleright$ : establece un punto de retorno para proporcionar una guía de vuelta al punto establecido.
- $\blacktriangleright$  Función A+ desplazamiento  $\blacktriangle$ : permite desplazar la guía actual a la ubicación actual del vehículo.
- $\blacktriangleright$  Modo de transporte  $\langle \!\!\langle \rangle \!\!\rangle$  : se recomienda usarlo cuando se desplaza entre campos, ya que esto mejorará la precisión en las funciones de guía.

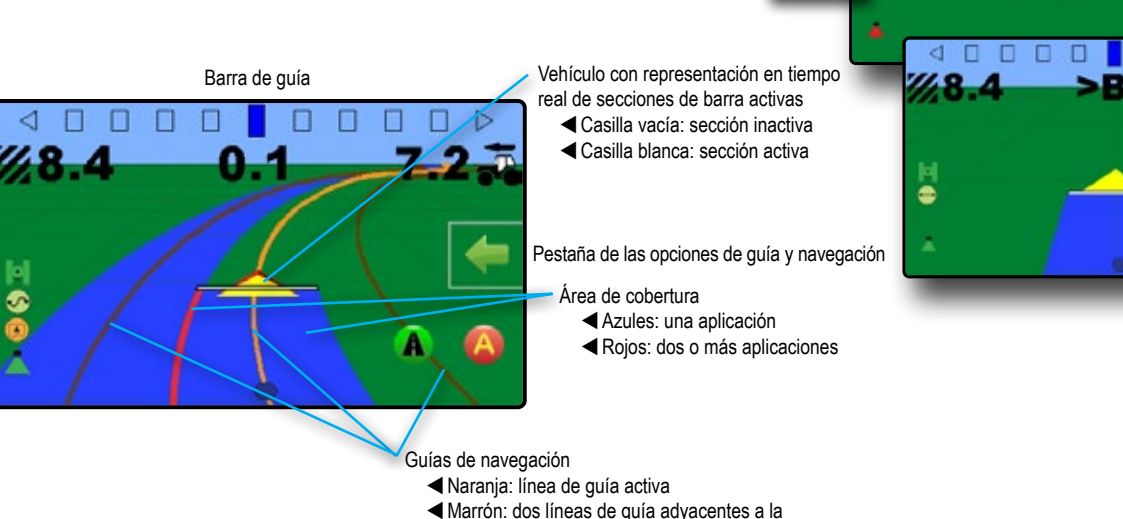

izquierda y a la derecha de la guía activa

Italiano

Français

Українська

### **GUIDE DE DÉMARRAGE RAPIDE**

#### CONFIGURATION DE LA CONSOLE

- 1. Sur l'écran de guidage, appuyez sur l'onglet OPTIONS DE NAVIGATION ET GUIDAGE pour afficher les options.
- 2. Appuyez sur le bouton ACCUEIL
- 3. Appuyez sur le bouton CONSOLE . Réglez les paramètres selon vos besoins.
	- Luminosité de l'écran LCD
- $\blacktriangleright$  Mode démo GNSS  $\frac{\pi}{\sqrt{2}}$
- $\blacktriangleright$  Thème de couleurs  $\mathbb{CP}$

**VIDITÉS** 

- Capture d'écran
- $\blacktriangleright$  Fuseau horaire  $\mathbb{C}$

#### CONFIGURATION DE LA MACHINE

- 4. Depuis l'écran d'accueil **de**, appuyez sur le bouton CONFIGURATION  $\mathbb{C}_\mathbb{C}$ .
- 5. Sélectionner et configurer un profil de machine
	- $\triangleright$  Sélectionnez le numéro de profil de la machine  $\Phi$  : à utiliser pour sélectionner un des cinq (5) profils de machines. Le profile qui est « actif » est affiché/actif sur l'écran de fonctionnement.
	- $\triangleright$  Définir le nombre de tronçons d'outil  $\mathbf \Theta$  : permet de sélectionner le nombre de tronçons d'outil. L'intervalle s'étend de 1 à 7 tronçons.
	- $\triangleright$  Définir les largeurs de tronçon  $\bigcirc$  : permet de saisir la largeur de chaque tronçon. Chaque tronçon peut avoir une largeur différente.
	- $\triangleright$  Définir la distance de décalage latéral de l'outil  $\mathbf D$  : permet de sélectionner la distance latérale depuis la ligne centrale de la machine jusqu'au centre de l'outil.
		- Une valeur positive va déplacer l'outil vers la droite du centre (lorsque l'on fait face à l'avant de la machine).
		- Une valeur négative va déplacer l'outil vers la gauche du centre (lorsque l'on fait face à l'avant de la machine).
	- $\triangleright$  Définir la distance de décalage en ligne droite de l'outil  $\bigoplus$  : permet de définir la distance en ligne droite entre l'antenne GNSS (le point zéro) et l'outil.
		- Une valeur positive déplacera l'outil derrière l'antenne GNSS.
		- Une valeur négative déplacera l'outil devant l'antenne GNSS.
- 6. Sélectionner l'espacement de la barre de guidage : permet de définir la distance à partir de la ligne de guidage ou du véhicule que représente chaque case lumineuse de l'écran de guidage.
- 7. Définir la configuration GNSS . Les signaux GPS non corrigés du système GPS sont déjà disponibles et ne peuvent être désactivés.
	- $\triangleright$  Set SBAS Usage  $\bigcirc$  : utilisé pour sélectionner si un système de correction différentielle par satellite (SBAS) sera utilisé.
	- $\triangleright$  Sélectionnez le minimum de qualité de la position requis  $\Theta$  : utilisée pour choisir entre l'utilisation de ClearPath® ou de SBAS.
	- $\triangleright$  Select Additional Constellations  $\mathbf \oplus$  : utilisé pour Indiquer quand les signaux GLONASS ou QZSS non corrigés sont disponibles.

 *REMARQUE : lorsque vous utilisez le Matrix 430 en Europe, incluez toujours GLONASS. Utilisez SBAS (EGNOS) le cas échéant.*

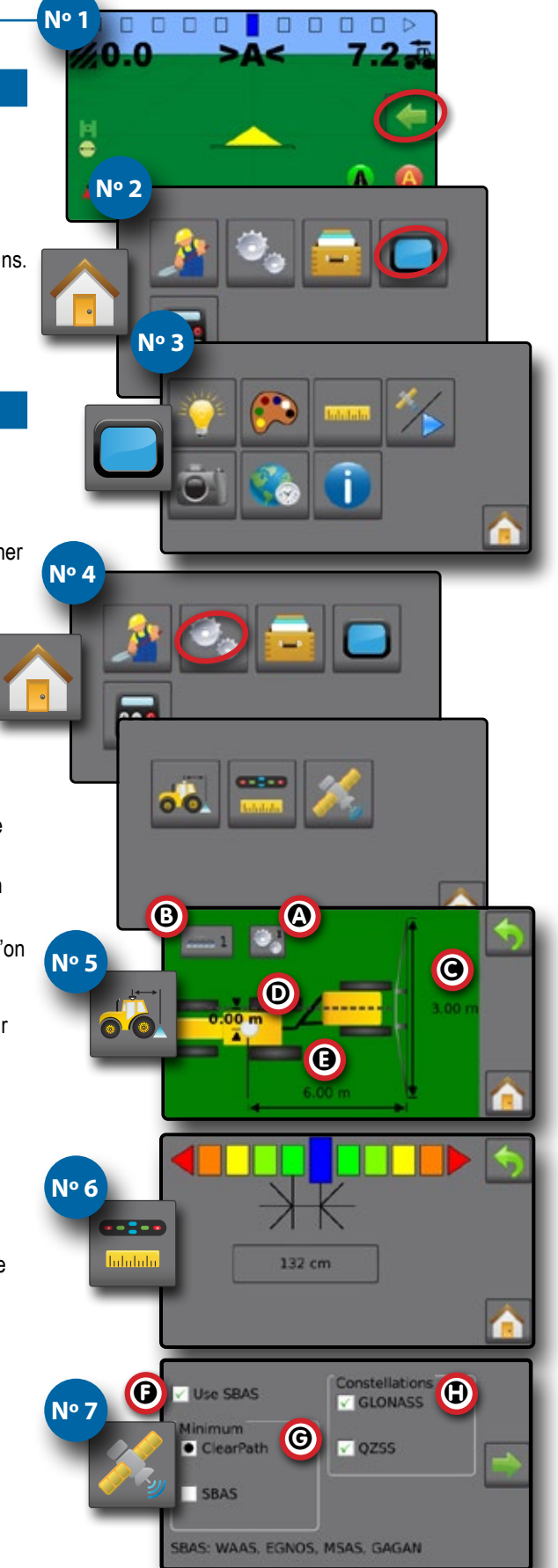

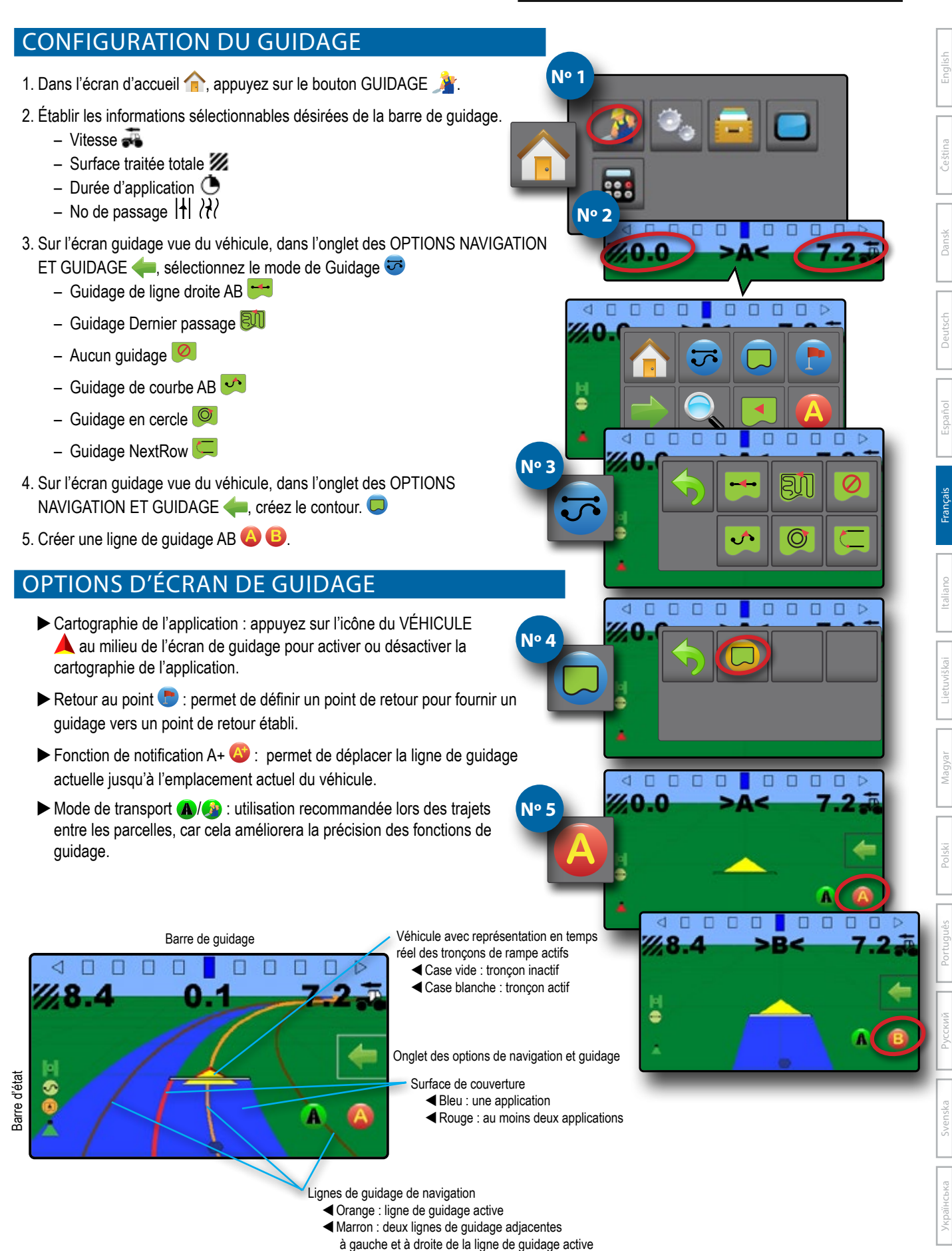

### **GYORS KEZDÉSI ÚTMUTATÓ**

#### A KONZOL BEÁLLÍTÁSA

- 1. A nyomkövetés képernyőn nyomja meg a NAVIGÁCIÓS ÉS NYOMKÖVETÉSI OPCIÓK fület a választható opciók megjelenítéséhez.
- 2. Nyomia meg a KEZDŐKÉPERNYŐ gombot
- 3. Nyomja meg a KONZOL gombot . Szükség szerint módosítsa a beállításokat.
	- $\blacktriangleright$  LCD-fényerő

 $\blacktriangleright$  GNSS demó mód  $\mathscr{V}$ 

**#1**

- $\blacktriangleright$  Színséma $\ddot{\wp}$
- 
- **Mértékegységek**
- 
- 
- 
- 
- **Xépernyőkép**
- 
- 
- 
- $\blacktriangleright$  Időzóna  $\heartsuit$
- A GÉP KONFIGURÁLÁSA
- 4. A Kezdőképernyőn nyomja meg a KONFIGURÁCIÓ gombot
- 5. Válassza ki és konfigurálja a gépprofilt
	- $\blacktriangleright$  Gépprofil számának kiválasztása  $\bm{\Omega}$  használja az öt gépprofil egyikének kiválasztásához. Az éppen "aktív" profil megjelenik/aktív a Kezelői képernyőn.
	- $\blacktriangleright$  Eszközszakaszok számának beállítása  $\Theta$  az eszközszakaszok számának meghatározására szolgál. A tartomány 1–7 szakasz.
	- $\triangleright$  Szakaszszélek beállítása  $\bigcirc$  az egyes szakaszok szélességének megadására szolgál. Az egyes szakaszok eltérő szélességűek lehetnek.
	- $\triangleright$  Oldalazó eszköz eltolási távolsága  $\mathbf D$  a gép középvonalától az eszköz középvonaláig mért oldalirányú távolság meghatározására szolgál.
		- A pozitív érték az eszközt középről jobbra fogja mozgatni, ha a gép menetirányába nézünk.
		- A negatív érték az eszközt középről balra fogja mozgatni, ha a gép menetirányába nézünk.
- $\blacktriangleright$  Közép-eszköz eltolási távolság beállítása  $\blacktriangleright$  a GNSS-antennától (a nullponttól) az eszközig mért lineáris távolság meghatározására szolgál.
	- A pozitív eltolásérték a gépet a GNSS antenna mögött mozgatja.
	- A negatív eltolásérték a gépet a GNSS antenna előtt mozgatja.
- 6. Fénysáv osztástávolság kiválasztása a nyomvonaltól vagy a géptől való távolság beállítására szolgál, a nyomkövetési képernyőn látható fénysor doboznak megfelelően.
- 7. Állítsa be a GNSS konfigurációját . A GPS rendszerből származó korrekció nélküli GPS-jelek mindig rendelkezésre állnak, ezeket nem lehet kikapcsolni.
	- $\triangleright$  SBAS használat beállítása  $\bigcirc$  a korrekció nélküli műholdak használatakor kell hasnálni a SBAS-t.
	- $\blacktriangleright$  Válassza ki a minimális helyzet minőségi feltételt  $\Theta$  a ClearPath® és az SBAS közötti választása használják.
	- $\triangleright$  Válasszon további konstellációkat  $\mathbf \Phi$  a nem korrigált GLONASS vagy QZSS jelek felismerésére használják.

 *Megjegyzés: Amikor a Matrix 430-at Európában használja mindig használja a GLONASS jelet is. Adott esetben használja az SBAS-t (EGNOS).*

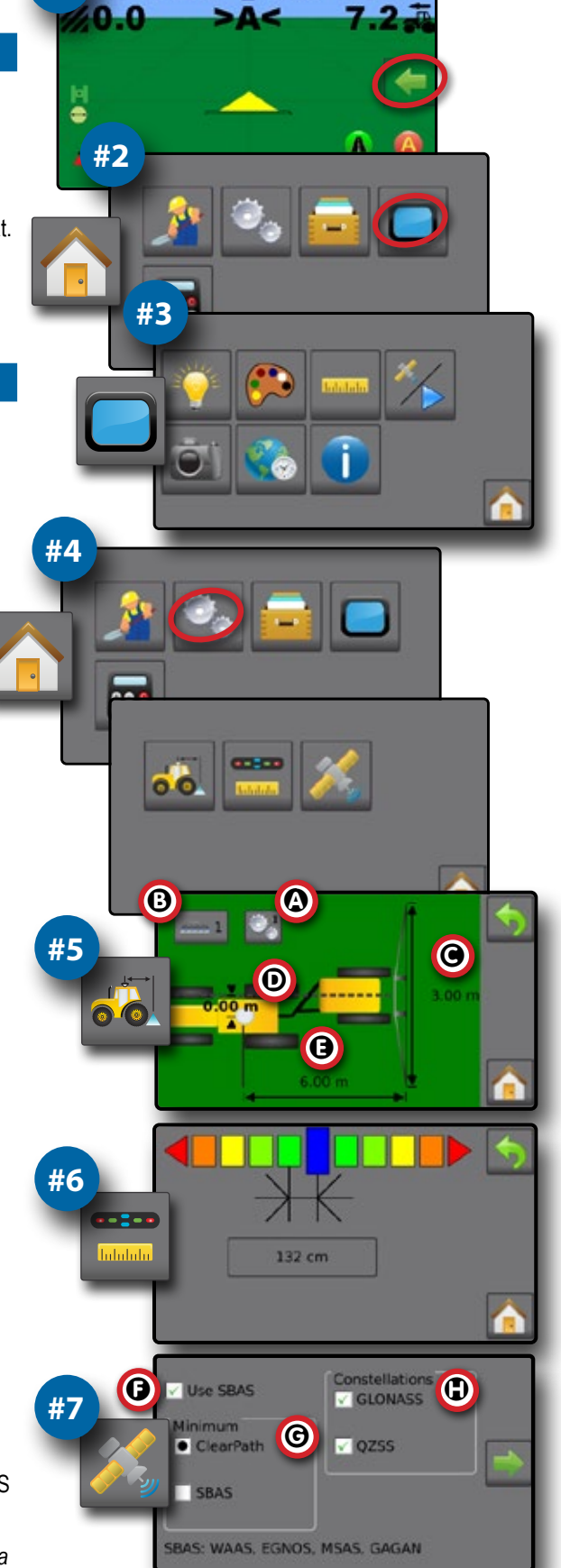

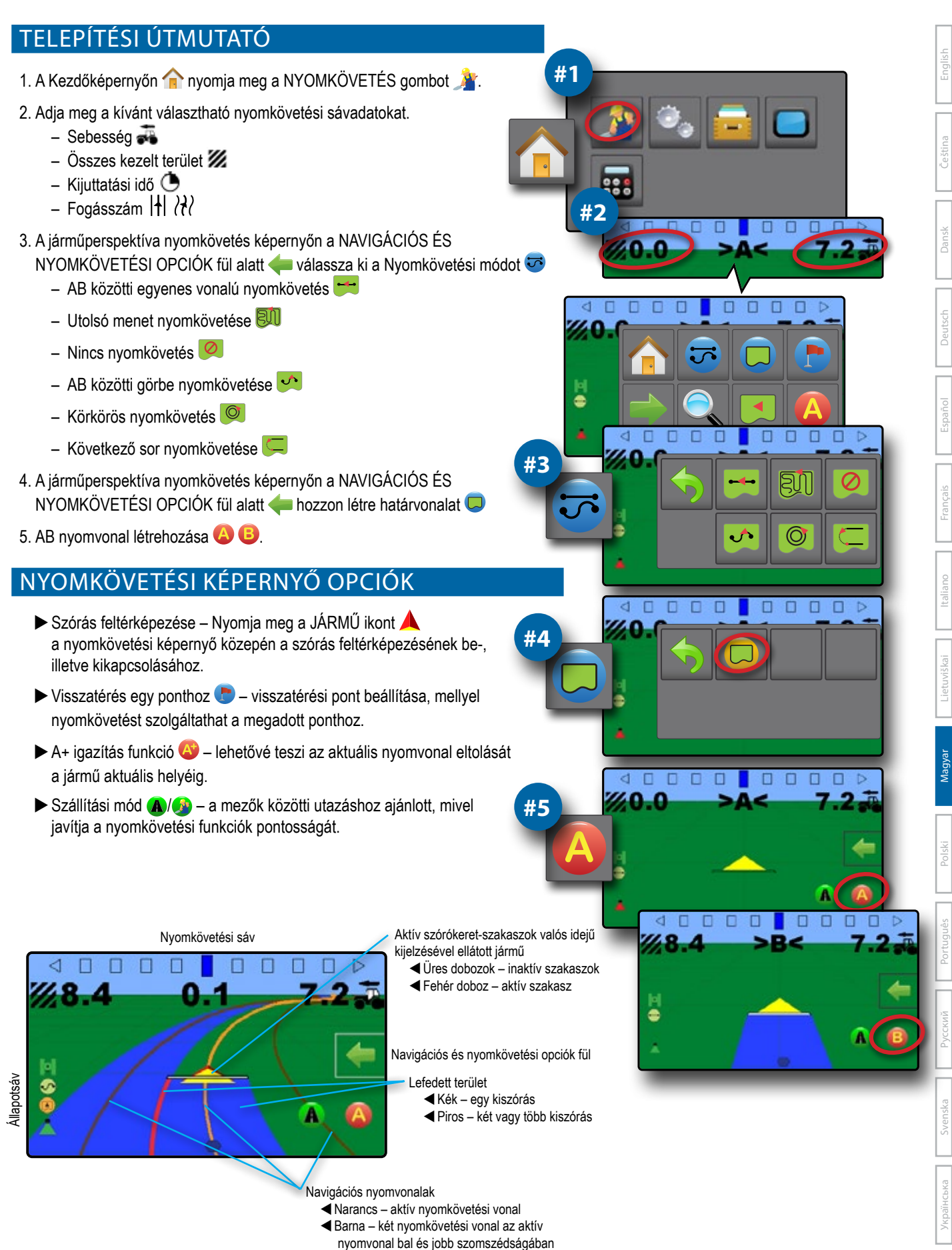

### **GUIDA DI AVVIO RAPIDO**

#### CONFIGURAZIONE DELLA CONSOLE

- 1. Nella schermata guida, premere la scheda OPZIONI DI NAVIGAZIONE E GUIDA per visualizzare le opzioni.
- 2. Premere il pulsante HOME
- 3. Premere il pulsante CONSOLE **.** Regolare le impostazioni secondo necessità.
	- Luminosità LCD
- $\blacktriangleright$  Modalità demo GNSS  $\mathscr{V}$

**N. 2**

**N. 1**

- $\blacktriangleright$  Schema colori ▶ Unità di misura
- $\triangleright$  Schermata  $\widehat{\odot}$
- $\blacktriangleright$  Fuso orario

#### CONFIGURARE LA MACCHINA

- 4. Dalla schermata home **n**, premere il pulsante CONFIGURAZIONE ...
- 5. Selezionare e configurare un profilo macchina ...
	- $\triangleright$  Selezionare il Numero profilo macchina  $\bigcirc$ : utilizzare questa opzione per selezionare 1 dei 5 profili macchina. Il profilo "attivo" è visualizzato/attivo sulla schermata di funzionamento.
	- $\blacktriangleright$  Impostare il numero di sezioni dell'attrezzo  $\Theta$ : questa opzione viene utilizzata per selezionare il numero di sezioni dell'attrezzo. L'intervallo va dalla sezione 1 alla 7.
- $\blacktriangleright$  Impostare la larghezza sezione  $\blacktriangleright$ : questa opzione viene utilizzata per immettere la larghezza di ciascuna sezione. Ciascuna sezione può avere una larghezza diversa.
- $\blacktriangleright$  Impostare la Distanza decentrata laterale attrezzo  $\Theta$ : questa opzione viene utilizzata per definire la distanza laterale dalla linea centrale della macchina al centro dell'attrezzo.
	- Il valore positivo sposterà l'attrezzo a destra del centro osservando la macchina nella direzione di avanzamento.
	- Il valore negativo sposterà l'attrezzo a sinistra del centro osservando la macchina nella direzione di avanzamento..
- $\blacktriangleright$  Impostare la Distanza in linea diretta attrezzo  $\Theta$ : questa opzione viene utilizzata per definire la distanza in linea diretta attrezzo-antenna GNSS (il punto zero).
	- Un valore positivo sposterà l'attrezzo dietro l'antenna GNSS.
	- Un valore negativo sposterà l'attrezzo di fronte all'antenna GNSS.
- 6. Selezionare Spaziatura barra luminosa : questa opzione viene utilizzata per impostare la distanza dalla linea di guida o dal veicolo che è rappresentata da ogni riquadro della barra luminosa nella schermata guida.
- 7. Impostare la configurazione GNSS **1998**. I segnali GPS non corretti dal sistema GPS sono sempre disponibili e non possono essere disabilitati.
	- $\triangleright$  Imposta uso SBAS  $\Theta$ : serve a selezionare se verrà utilizzato un sistema di correzione differenziale basato sui satelliti (SBAS).
	- $\blacktriangleright$  Selezionare il requisito di qualità della posizione minima  $\Theta$ : utilizzato per scegliere se utilizzare ClearPath® o SBAS.
	- $\triangleright$  Seleziona costellazioni aggiuntive  $\bigoplus$ : utilizzato per indicare quando sono disponibili i segnali non corretti GLONASS o QZSS.

 *NOTA: quando si utilizza Matrix 430 in Europa, lavorare sempre con GPS e GLONASS. Utilizzare SBAS (EGNOS) dove applicabile.*

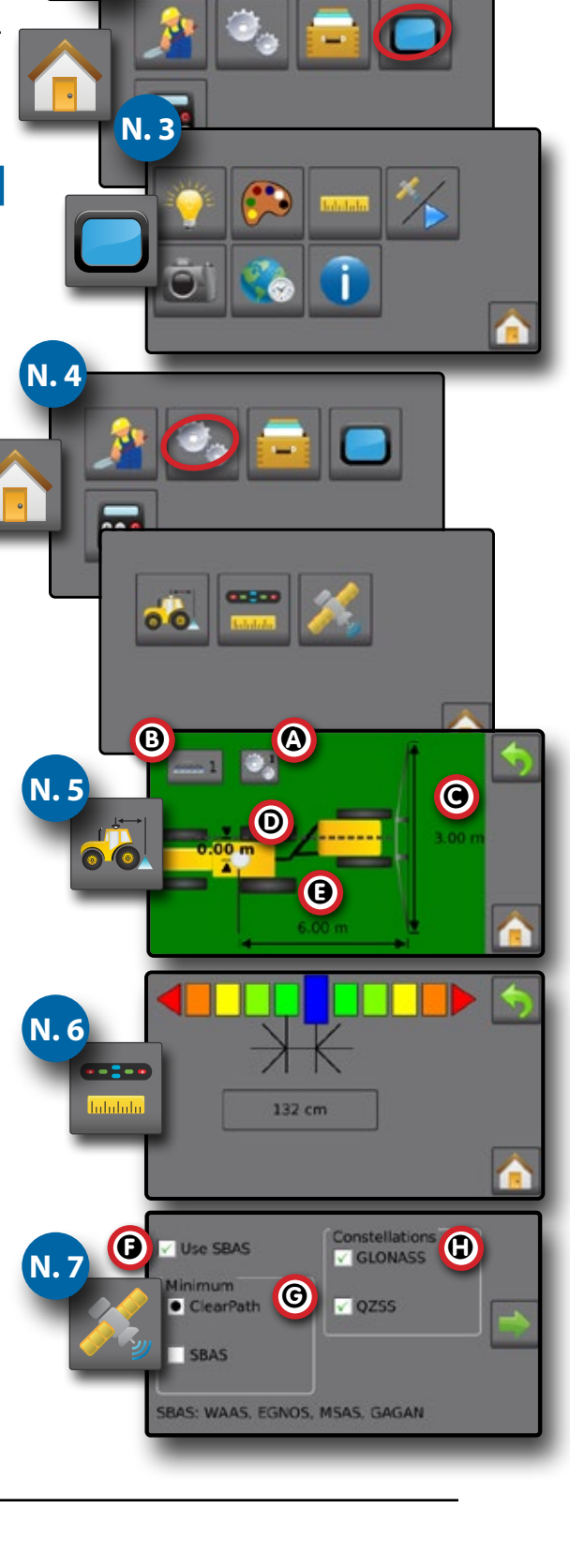

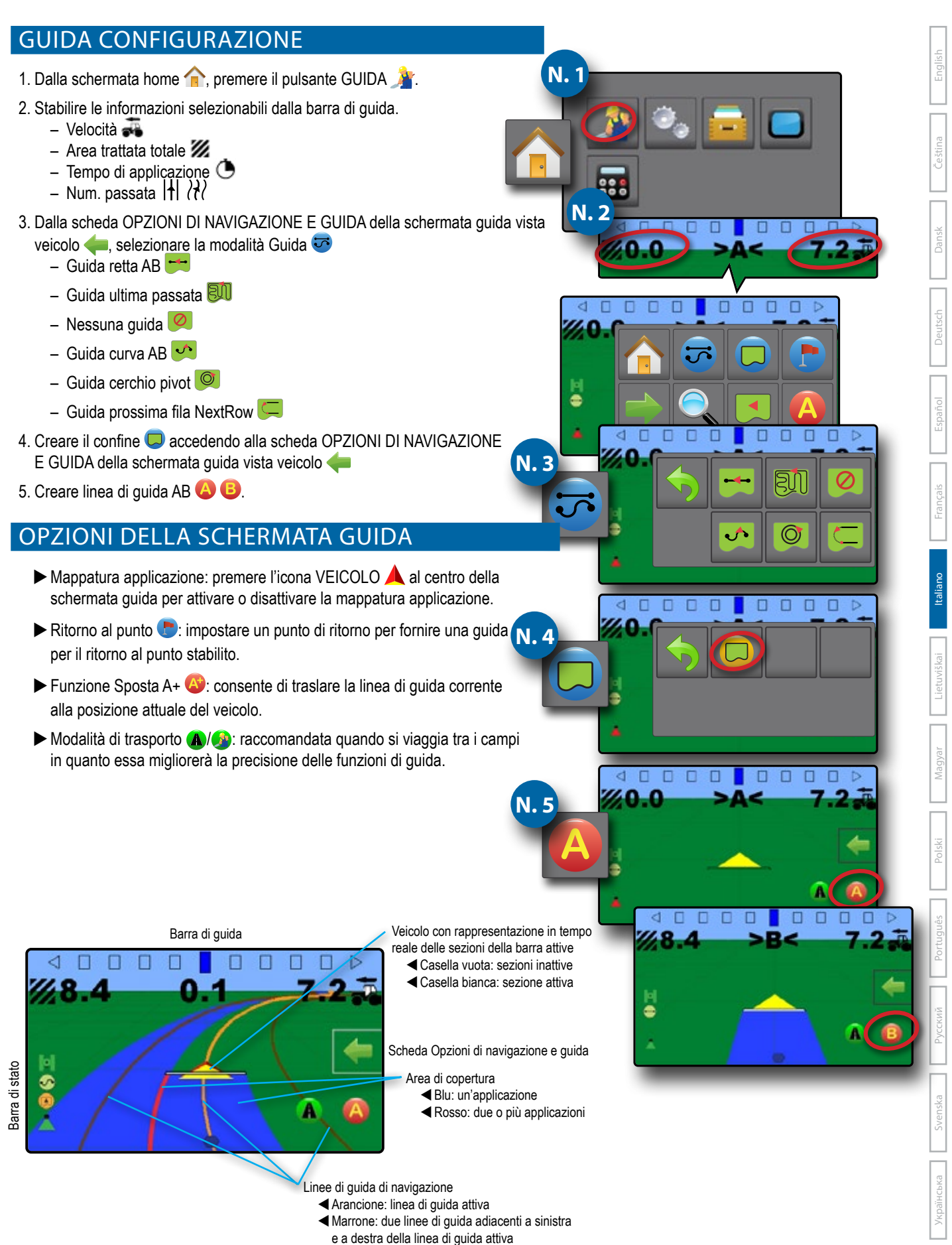

### **TRUMPOJI INSTRUKCIJA**

#### PULTO SĄRANKA

- 1. Valdymo ekrane paspauskite NAVIGACIJOS IR VALDYMO PARINKČIŲ skirtuką , kad pamatytumėte parinktis.
- 2. Paspauskite PRADŽIOS mygtuką
- 3. Paspauskite PULTO mygtuką **. Sureguliuokite nuostatas pagal poreik**į.
	- $\blacktriangleright$  LCD ryškumas

**Vienetai** 

- $\blacktriangleright$  GNSS demonstracinis režimas  $\cancel{\sim}$
- $\triangleright$  Spalvų schema $\triangleright$
- $\blacktriangleright$  Ekrano nuotrauka
- Laiko juosta

#### MAŠINOS KONFIGŪRAVIMAS

- 4. Pradiniame ekrane paspauskite KONFIGŪRACIJOS mygtuką
- 5. Pasirinkite ir sukonfigūruokite mašinos profili
	- $\blacktriangleright$  Pasirinkti mašinos profilio numerį  $\bm{\Omega}$  naudokite, jei norite pasirinkti 1 iš 5 mašinų profilių. "Aktyvus" profilis rodomas / yra aktyvus darbiniame ekrane.
	- $\blacktriangleright$  Padargo sekcijų skaičius  $\Theta$  naudojama padargo sekcijų skaičiui pasirinkti Intervalas yra nuo 1 iki 7 sekcijų.
	- ▶ Nustatyti sekcijų plotį <sup>●</sup> naudojama kiekvienos sekcijos pločiui įvesti. Kiekvienos sekcijos plotis gali būti skirtingas.
	- $\blacktriangleright$  Nustatyti padargo šoninio nuokrypio atstumą  $\bm{\Theta}$  naudojama nustatyti šoninį atstumą nuo mašinos vidurinio linijos iki padargo vidurio.
		- Įvedus teigiamą vertę, padargas bus paslinktas į dešinę nuo vidurio, žiūrint mašinos priekinės eigos kryptimi.
		- Įvedus neigiamą vertę, padargas bus paslinktas į kairę nuo vidurio, žiūrint mašinos priekinės eigos kryptimi.
	- ▶ Nustatyti padargo išilginio nuokrypio atstumą <sup>●</sup> naudojama nustatyti tiesinį atstumą nuo GNSS antenos iki padargo.
		- Įvedus teigiamą vertę, padargas bus paslinktas už GNSS antenos.
		- Įvedus neigiamą vertę, padargas bus paslinktas į priekį nuo GNSS antenos.
- 6. Pasirinkti šviesos juostos intervalus naudojama nustatyti atstumą nuo gairės arba transporto priemonės, kurį rodo kiekvienas valdymo ekrano šviesos juostos elementas.
- 7. Nustatykite GNSS konfigūraciją . Nepataisyti GPS signalai iš GPS sistemos visada pasiekiami ir jų negalima išjungti.
	- $\triangleright$  Set SBAS Usage  $\bigcirc$  naudojamas pasirinkti, ar bus naudojama kokia nors palydovine diferencialo korekcijos sistema (SBAS).
	- $\blacktriangleright$  Pasirinkite minimalų pozicijos kokybės reikalavimą  $\Theta$  naudojamas pasirinkti iš ClearPath® arba SBAS.
	- ▶ Pasirinkite Papildomi žvaigždynai **D** naudojamas, kad būtų rodomas, kai yra GLONASS arba QZSS nekoreguoti signalai.

 *PASTABA: kai naudojate Matrix 430 Europoje, visada įtraukite GLONASS. Kai taikoma, naudokitės SBAS (EGNOS).*

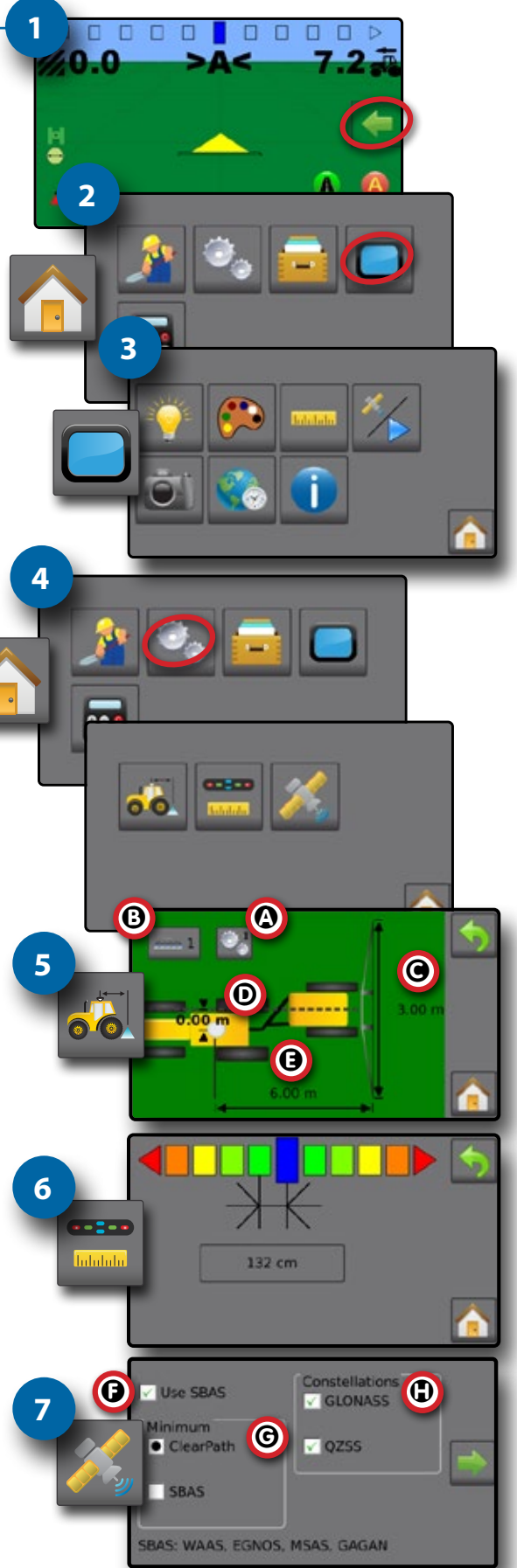

Čeština

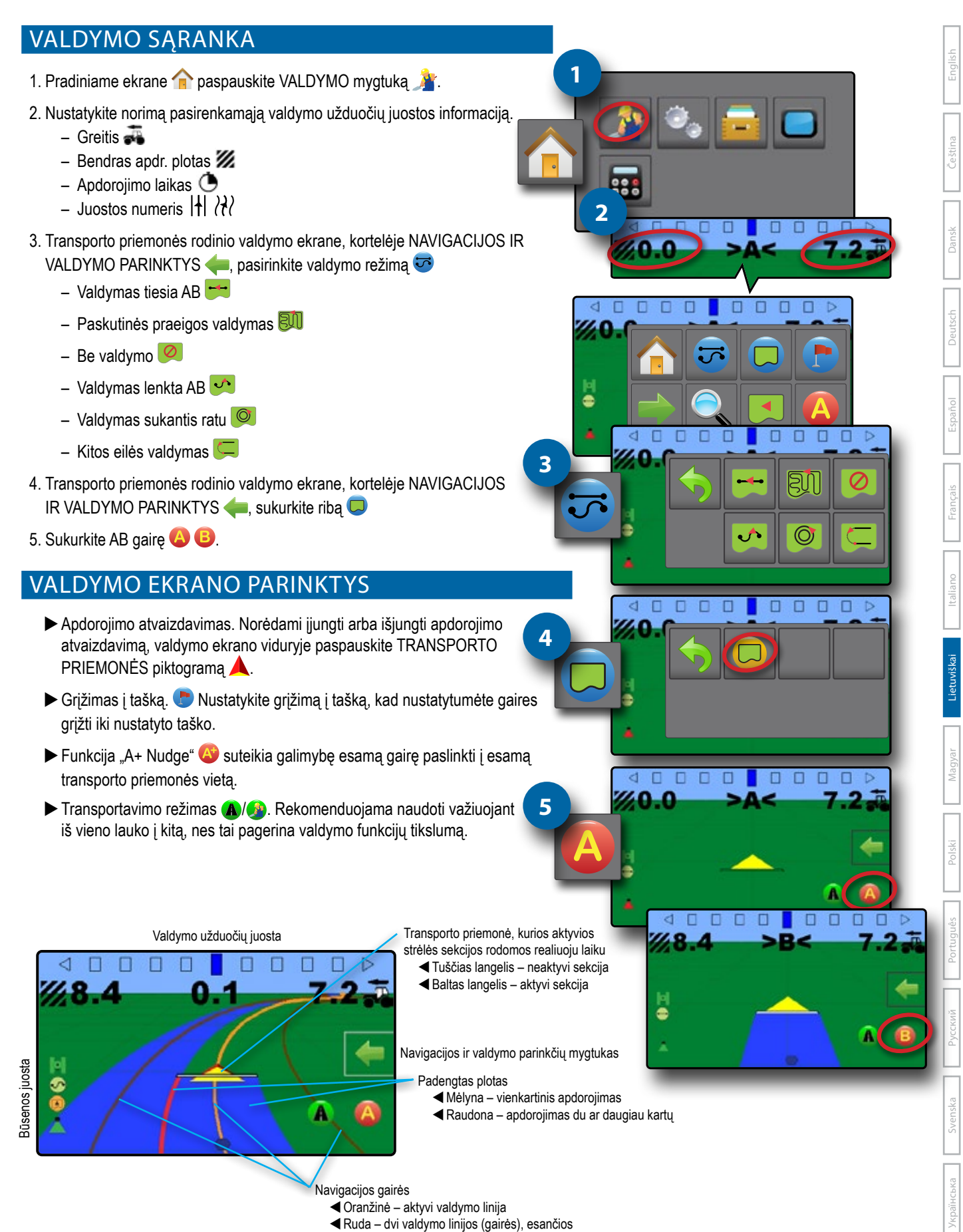

iš kairės ir dešinės šalia aktyviosios gairės

### **KRÓTKI PRZEWODNIK**

#### USTAWIANIE KONSOLI

- 1. Na ekranie nawigacji naciśnij kartę OPCJE NAWIGACJI I NAPROWADZANIA , aby wyświetlić opcje.
- 2. Naciśnij przycisk EKRANU GŁÓWNEGO
- 3. Naciśnij przycisk KONSOLI . Dostosuj ustawienia zgodnie z potrzebami.
	- **D** Jasność ekranu LCD
- $\blacktriangleright$  Tryb pokazowy GNSS  $\mathscr{V}$

 $\blacktriangleright$  Dostępne kolory

 $\blacktriangleright$  Zrzut ekranowy

▶ Jednostki

- 
- $\blacktriangleright$  Strefa czasowa  $\blacktriangleright$
- KONFIGURACJA MASZYNY
- 4. Na ekranie głównym naciśnij przycisk KONFIGURACJA ...
- 5. Wybierz i skonfiguruj profil urządzenia ...
	- $\triangleright$  Wybierz numer profilu urządzenia  $\bullet$  użyj, aby wybrać jeden z pięciu (5) profili urządzenia. Profil, który jest "aktywny", jest wyświetlany/aktywny na ekranie obsługi.
	- $\triangleright$  Określ liczbę sekcji osprzętu  $\Theta$  umożliwia wybór liczby sekcji osprzętu. Zakres wynosi od 1 do 7 sekcji.
	- ▶ Określ szerokość sekcji <sup>●</sup> służy do wprowadzania szerokości każdej sekcji. Każda sekcja może mieć inną szerokość.
	- $\triangleright$  Określ odległość przesunięcia osprzętu poprzecznego  $\mathbf{\Theta}$  umożliwia określenie poprzecznej odległości od linii środkowej urządzenia do środka osprzętu.
		- Wartość dodatnia spowoduje przesunięcie osprzętu w prawą stronę środka, patrząc w kierunku przodu maszyny.
		- Wartość ujemna spowoduje przesunięcie osprzętu w lewą stronę środka, patrząc w kierunku przodu maszyny.
	- ▶ Określ odległość przesunięcia w linii <sup>●</sup> umożliwia określenie odległości w linii od anteny GNSS (punkt zerowy) do osprzętu.
		- Wartość dodatnia spowoduje przesunięcie osprzętu za antenę GNSS.
		- Wartość ujemna spowoduje przesunięcie osprzętu przed antenę GNSS.
- 6. Wybierz rozstaw paska świetlnego służy do ustawiania odległości od trasy nawigacyjnej lub pojazdu przedstawianych przez każde pole paska świetlnego na ekranie trasy nawigacyjnej.
- 7. Ustaw konfigurację GNSS . Nieskorygowane sygnały GPS z systemu GPS są zawsze dostępne i nie można ich wyłączyć.
	- $\triangleright$  Ustaw użycie SBAS  $\bigcirc$  służy do wyboru, czy używany będzie jakikolwiek satelitarny system korekcji różnicowej (SBAS).
	- ▶ Wybierz wymagania dotyczące minimalnej jakości pozycji Ø służy do wyboru pomiędzy użyciem ClearPath® lub SBAS.
	- $\triangleright$  Wybierz dodatkowe konstelacje  $\bigcirc$  używany do wskazania, kiedy dostępne są nieskorygowane sygnały GLONASS lub QZSS.
		- *UWAGA: W przypadku korzystania z urządzenia Matrix 430 w Europie, zawsze należy włączyć system GLONASS. W razie potrzeby użyj SBAS (EGNOS).*

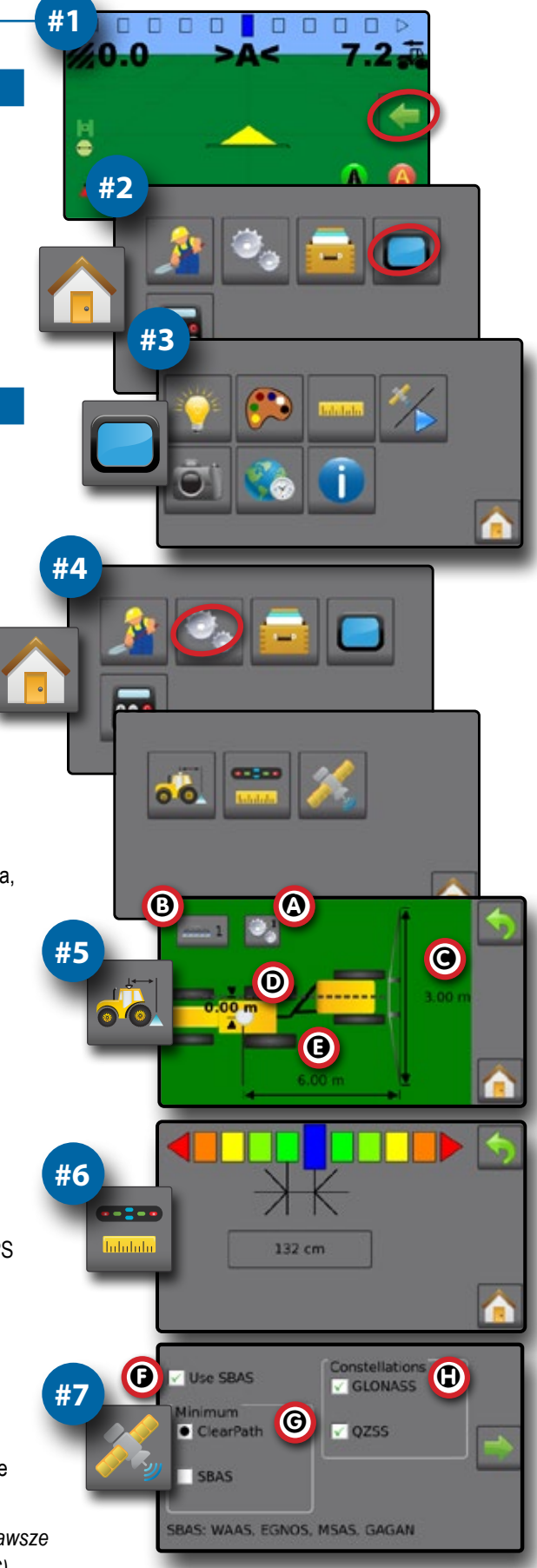

Čeština

Polski

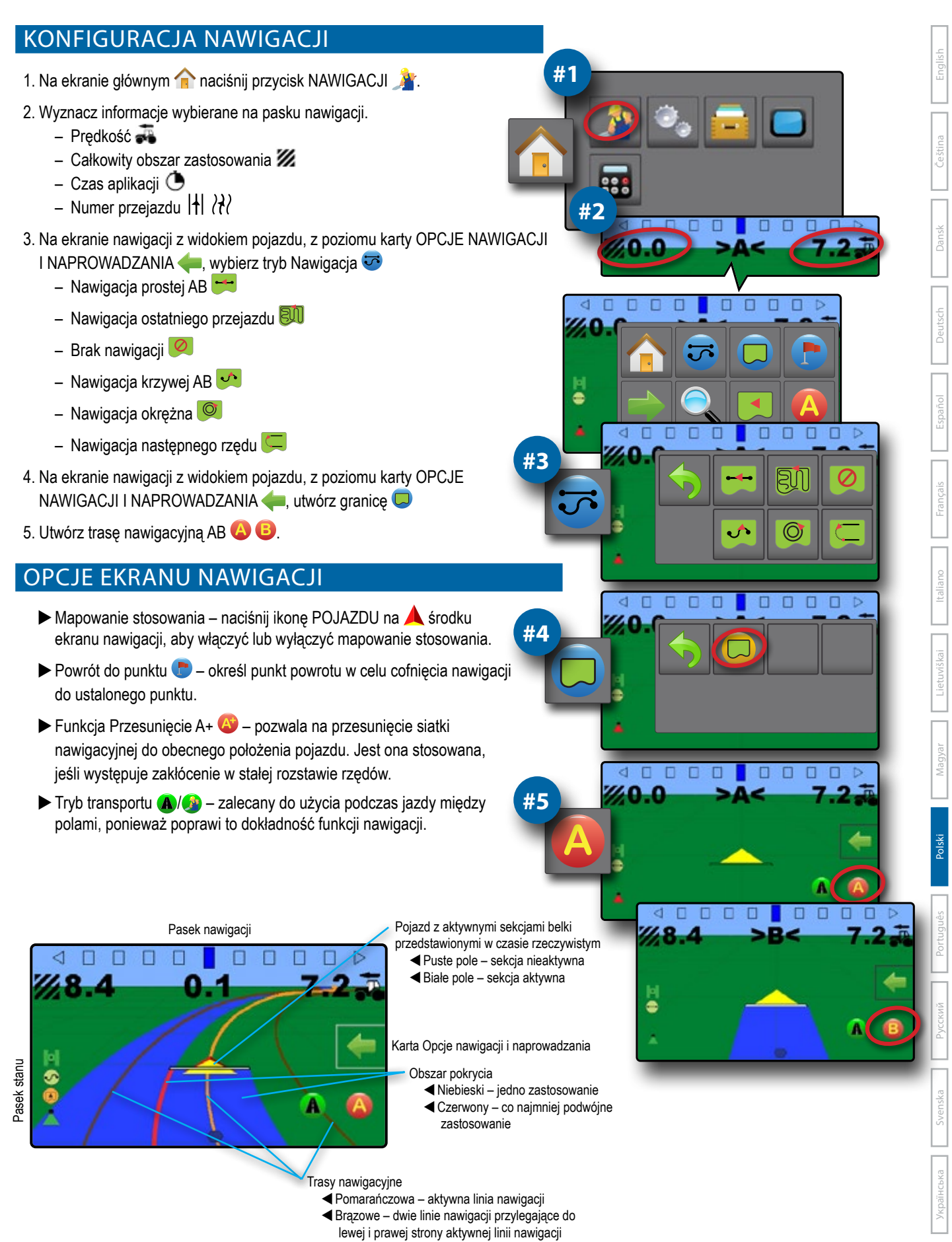

Українська

Português

### **GUIA DE INÍCIO RÁPIDO**

#### CONFIGURAR O CONSOLE

- 1. Na tela de orientação, pressione a guia OPÇÕES DE NAVEGAÇÃO E ORIENTAÇÃO para visualizar as opções.
- 2. Pressione o botão INÍCIO
- 3. Pressione o botão CONSOLE . Ajuste as configurações conforme necessário.
	- $\blacktriangleright$  Brilho do LCD
	- $\blacktriangleright$  Paleta de cores  $\mathbb{C}^{\blacktriangleright}$
	- **Vidades**

Modo de demonstração do GNSS<sup>X</sup>

**Nº 1**

> **Nº 2**

- 
- Captura de tela  $\blacktriangleright$  Fuso horário  $\heartsuit$

### CONFIGURAR A MÁQUINA

4. Na tela Inicial **de**, pressione o botão CONFIGURATION ...

- 5. Selecione e configure um perfil de máquina d'a
	- $\triangleright$  Selecione o número do perfil da máquina  $\Omega$  use para selecionar 1 de 5 perfis de máquina. O perfil que está "ativo" é exibido/está ativo na Tela de Operação.
	- $\triangleright$  Configurações Número de seções de implemento  $\mathbf{\Theta}$  usado para selecionar o número de seções do implemento. O intervalo é de 1 a 7 seções.
	- ▶ Definir larguras de seção <sup>●</sup> usado para inserir a largura de cada seção. Cada seção pode ter uma largura diferente.
	- $\triangleright$  Configurações da distância de deslocamento do implemento lateral  $\mathbf{\odot}$  opção usada para definir a distância lateral da linha central da máquina até o centro do implemento.
		- O valor positivo moverá o implemento à direita do centro enquanto está voltado para a direção dianteira da máquina.
		- O valor positivo moverá o implemento à direita do centro enquanto está voltado para a direção para frente da máquina.
	- $\triangleright$  Ajusta distância de deslocamento do implemento em linha  $\mathbf{\mathbf{\Theta}}$  opção usada para definir a distância em linha da antena do GNSS (ponto zero) até o implemento.
		- Um valor positivo moverá o implemento atrás da antena GNSS.
		- Um valor negativo moverá o implemento na frente da antena GNSS.
- 6. Selecionar espaçamento da barra de luzes usado para definir a distância afastada da guia ou do veículo, que cada guia de caixa de luz da tela representa.
- 7. Definir a configuração do GNSS . Os sinais GPS não corrigidos do sistema GPS estão sempre disponíveis e não podem ser desabilitados.
	- $\triangleright$  Set SBAS Usage  $\bigcirc$  usado para selecionar se algum sistema de correção diferencial baseado em satélite (SBAS) será usado.
	- ▶ Selecionar Requisito Mínimo de Qualidade de Posição <sup>G</sup> usado para selecionar entre usar ClearPath® ou SBAS.
	- $\triangleright$  Selecione Constelações Adicionais  $\bigoplus$  usado para Indicado quando os sinais GLONASS ou QZSS não corrigidos estão disponíveis.

*NOTA: Ao usar o Matrix 430 na Europa, inclua sempre o GLONASS. Use SBAS (EGNOS) quando aplicável.*

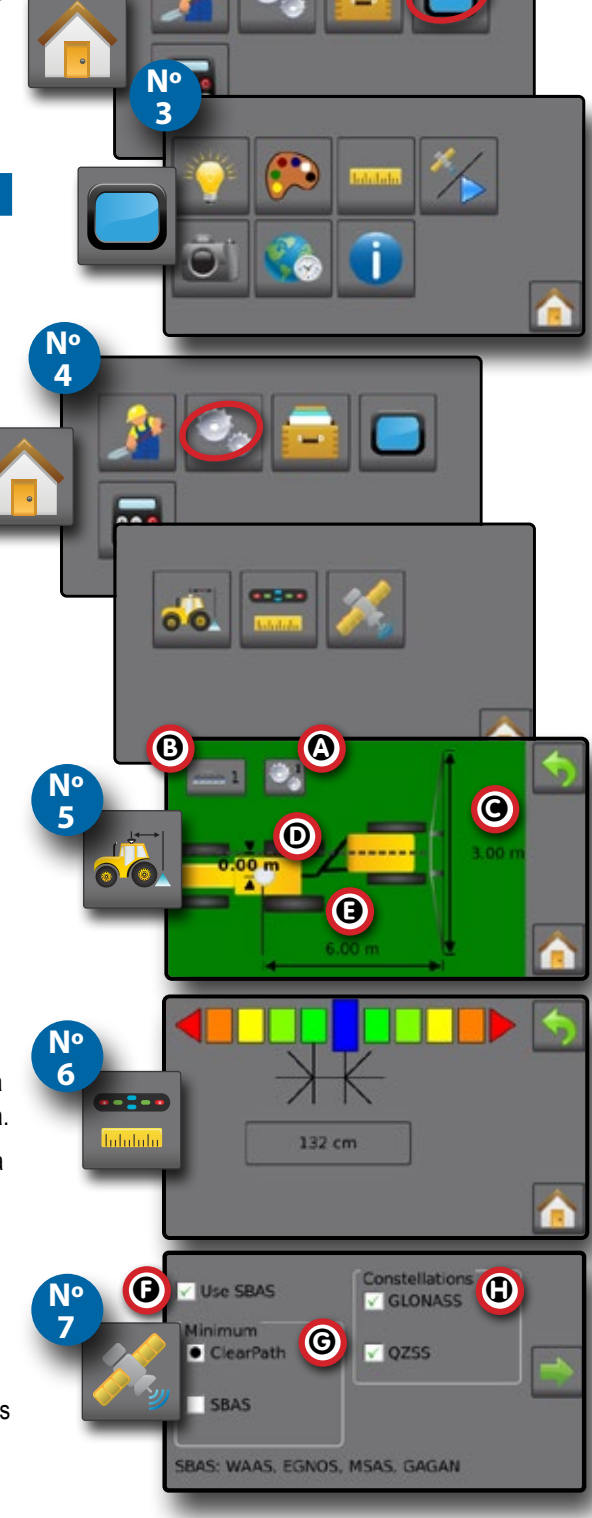

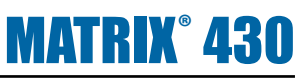

Čeština

Italiano Deutsch

Svenska II P**ortugués I Portugués** I Vladya II Lietuviškai I Italiano I Français I Español I Deutsch I Cestina I English

Magyar

Português

Українська

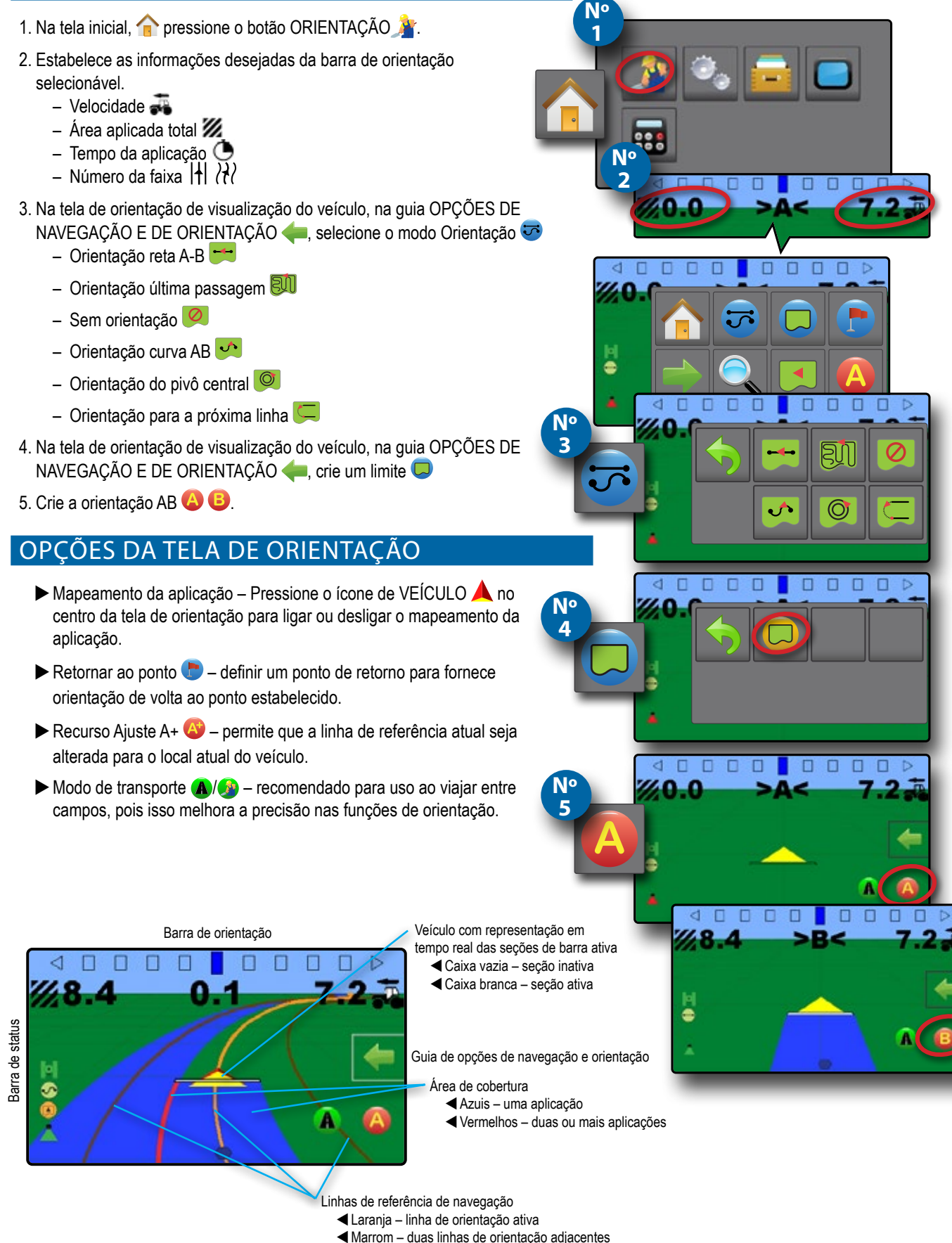

à esquerda e à direita da orientação ativa

CONFIGURAR A ORIENTAÇÃO

#### **КРАТКОЕ РУКОВОДСТВО ПО НАЧАЛУ РАБОТЫ**

#### УСТАНОВКА КОНСОЛИ

- 1. На экране «Наведение» нажмите на вкладку «ПАРАМЕТРЫ НАВИГАЦИИ И НАВЕДЕНИЯ» для отображения параметров.
- 2. Нажмите на кнопку «ГЛАВНЫЙ ЭКРАН»
- 3. Нажмите на кнопку «КОНСОЛЬ» . Отрегулируйте настройки по мере необходимости.
- $\blacktriangleright$  Яркость сенсорного экрана
- $\blacktriangleright$  Демо-режим GNSS  $\mathscr{\mathscr{C}}$
- **X**Цветовая схема **> Единицы измерения**
- $\blacktriangleright$  Снимок экрана
- XV Часовой пояс

#### КОНФИГУРАЦИЯ МАШИНЫ

- 4. На главном экране **в нажмите на кнопку «КОНФИГУРАЦИЯ»**
- 5. Выберите и настройте конфигурации профиля машины  $\frac{1}{6}$ 
	- **>** Выберите номер профиля машины  $\Omega$ : используется для выбора одного (1) из пяти (5) профилей машины. Активный профиль отображается/активен на рабочем экране.
	- **▶ Установите количество секций орудия <sup>©</sup>: используется для выбора** количества секций орудия. Диапазон составляет от 1 до 7 секций.
- XУстановите ширину секции C: используется для ввода ширины каждой секции. Каждая секция может быть разной ширины.
- **▶ Установите расстояние поперечного смещения орудия ©:** используется для определения поперечного расстояния от продольной центральной оси машины до центра орудия.
	- Положительное значение приведет к перемещению орудия вправо от центра при обработке в направлении движения машины вперед.
	- Отрицательное значение приведет к перемещению орудия слева от центра при обработке в направлении движения машины вперед.
- **>** Установите расстояние смещения инструмента по линии <sup>•</sup> используется для определения прямолинейного расстояния от антенны GNSS (нулевой точки) до орудия.
	- Положительное значение смещения будет перемещать орудие за антенной GNSS.
	- Отрицательное значение смещения будет перемещать орудие перед антенной GNSS.
- 6. Выберите интервал освещения : используется для установки расстояния от направляющей или транспортного средства, которое отображается на каждом световом индикаторе экрана навигации.
- 7. Установите конфигурацию GNSS . Некорректированные сигналы системы GPS всегда доступны и не могут быть отключены.
	- $\blacktriangleright$  Использование SBAS  $\Theta$ : определяет использование спутниковой системы дифференциальной коррекции (SBAS).
	- $\blacktriangleright$  Минимальное качество позиционирования  $\Theta$ : выберите между ClearPath® или SBAS.
	- **>** Выбор дополнительных систем GNSS  $\Phi$ : используется для указания, когда доступны некорректированные сигналы GLONASS или QZSS.  *ПРИМЕЧАНИЕ. При использовании Matrix 430 в Европе всегда добавляйте GLONASS. Используйте SBAS (EGNOS), где это применимо.*

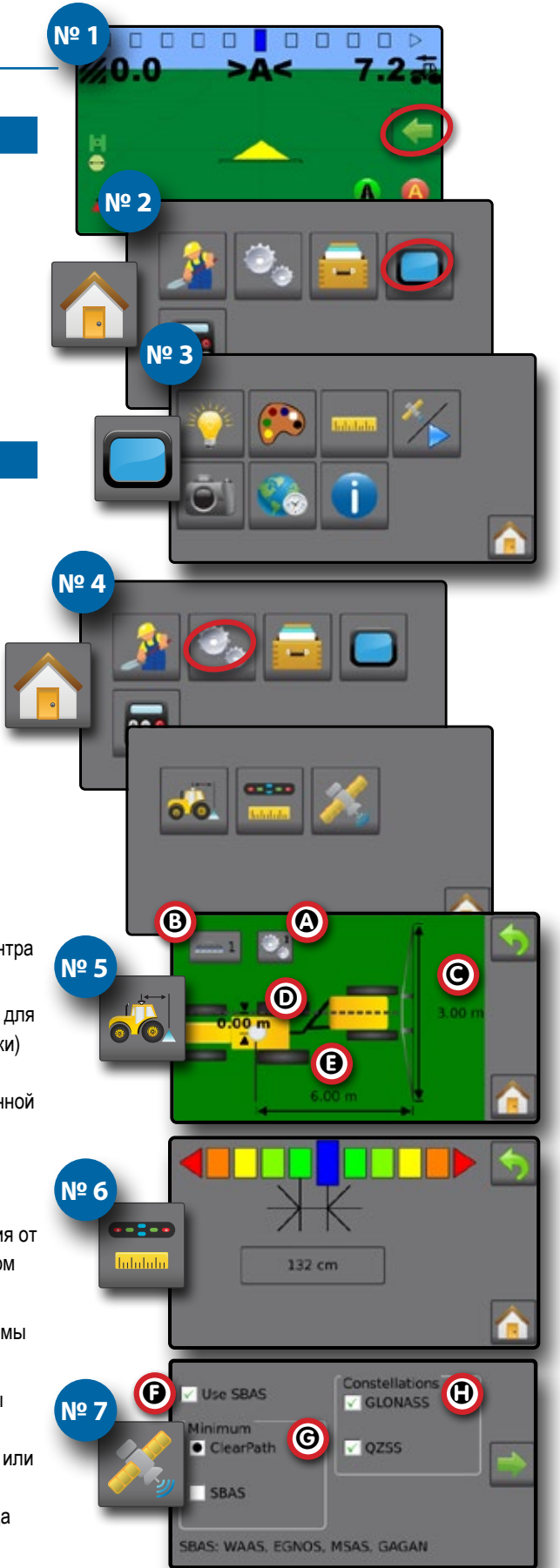

Українська

Русский

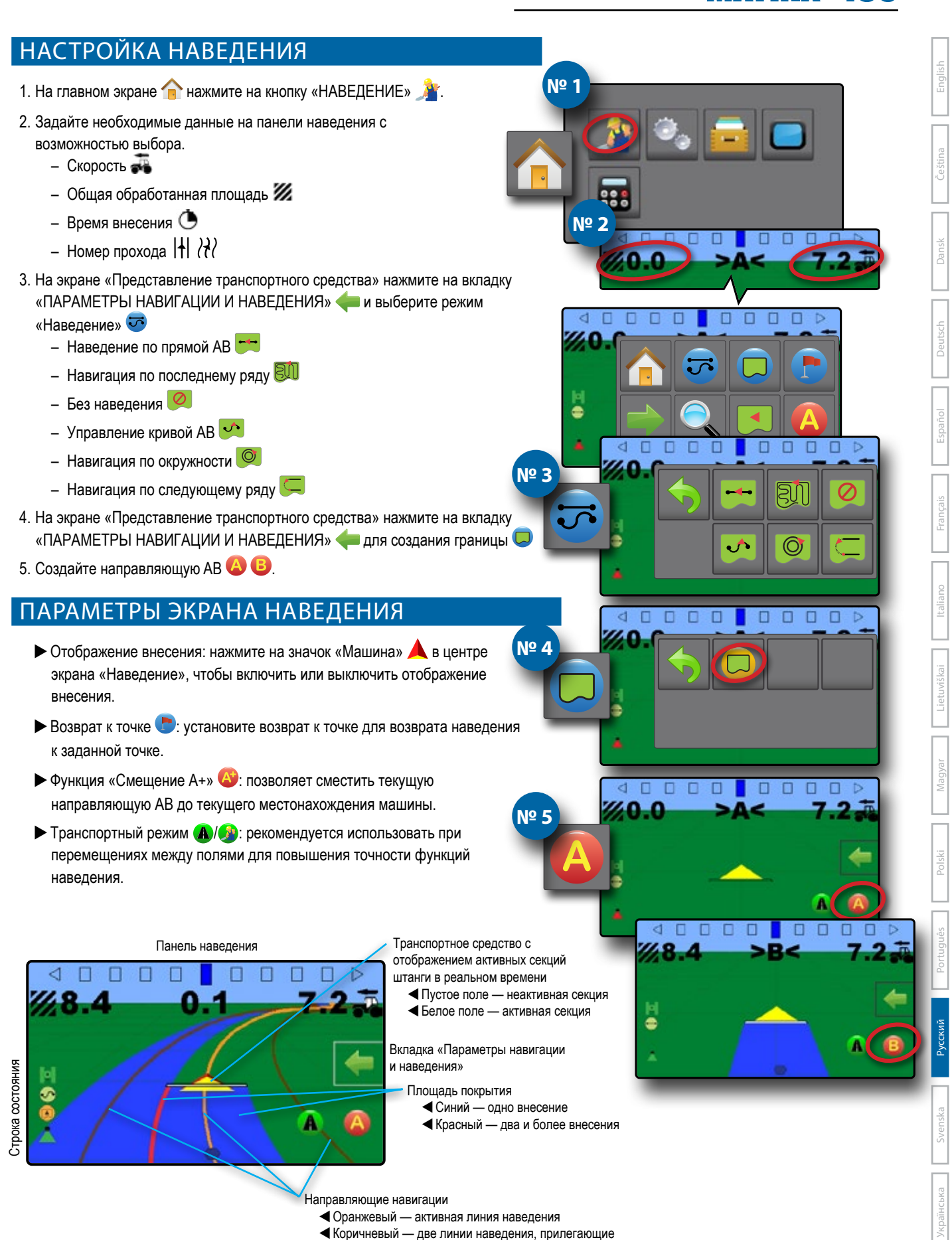

слева и справа от активной направляющей

### **SNABBSTARTSGUIDE**

#### KONFIGURERA KONSOLEN

- 1. På spårföljningsskärmen ska du trycka på fliken ALTERNATIV FÖR NAVIGERING OCH SPÅRFÖLJNING **för att visa alternativen.**
- 2. Tryck på knappen START
- 3. Tryck på knappen KONSOL . Justera inställningarna efter behov.
	- $\blacktriangleright$  LCD-ljusstyrka
	- $\blacktriangleright$  Färgschema
	- Enheter
- $\blacktriangleright$  GNSS-demoläge  $\mathscr{V}$
- $\blacktriangleright$  Skärmbild  $\widehat{\mathbf{C}}$ 
	- $\blacktriangleright$  Tidszon

### KONFIGURERA MASKINEN

- 4. På skärmen Hem trycker du på knappen KONFIGURATION
- 5. Välj och konfigurera en maskinprofil ...
	- $\triangleright$  Välj maskinprofilnummer  $\bigcirc$  använd för att välja 1 av 5 maskinprofiler. Profilen som är "aktiv" visas/aktiveras på driftsskärmen.
	- $\triangleright$  Ange antal redskapssektioner  $\Theta$  används för att välja antal redskapssektioner. Intervallet är 1 till 7 sektioner.
	- $\triangleright$  Ange sektionsbredd  $\bigodot$  används för att ange bredden på varje sektion. Varje sektion kan vara av olika bredd.
	- $\blacktriangleright$  Ange redskapets laterala förskjutningsavstånd  $\Theta$  används för att definiera sidoavståndet från maskinens mittlinje till redskapets mitt.
		- Positivt värde flyttar redskapet till höger om mitten sett från maskinens framåtgående riktning.
		- Negativt värde flyttar redskapet till vänster om mitten sett från maskinens framåtgående riktning.
	- $\blacktriangleright$  Ange redskapets raka förskjutningsavstånd  $\Theta$  används för att definiera det raka avståndet från GNSS-antennen (nollpunkten) till redskapet.
		- Positivt värde flyttar redskapet bakom GNSS-antennen.
		- Negativt värde flyttar redskapet framför GNSS-antennen.
- 6. Välj avstånd för ljusramp  $\frac{1}{\sqrt{1-\frac{1}{n}}}\$  används för att ställa in avståndet från spårlinjen eller fordonet för varje ruta ljusrampslådan representerar i spårföljningen.
- 7. Ange GNSS-konfiguration **1985**. GPS-korrigerade signaler från GPS-systemet är alltid tillgängliga och kan inte inaktiveras.
	- $\triangleright$  Ställ in SBAS användning  $\bigcirc$  används för att välja om ett satellitbaserat differentialkorrigeringssystem (SBAS) ska användas.
	- $\triangleright$  Välj Minimum Position Kvalitetskrav  $\Theta$  används för att välja mellan att använda ClearPath® eller SBAS.
	- $\triangleright$  Välj ytterligare konstellationer  $\bigoplus$  används för Att ange när GLONASS- eller QZSS-signaler utan korrigering är tillgängliga.

 *OBS: När du använder Matrix 430 i Europa ska du alltid inkludera GLONASS. Använd SBAS (EGNOS) i förekommande fall.*

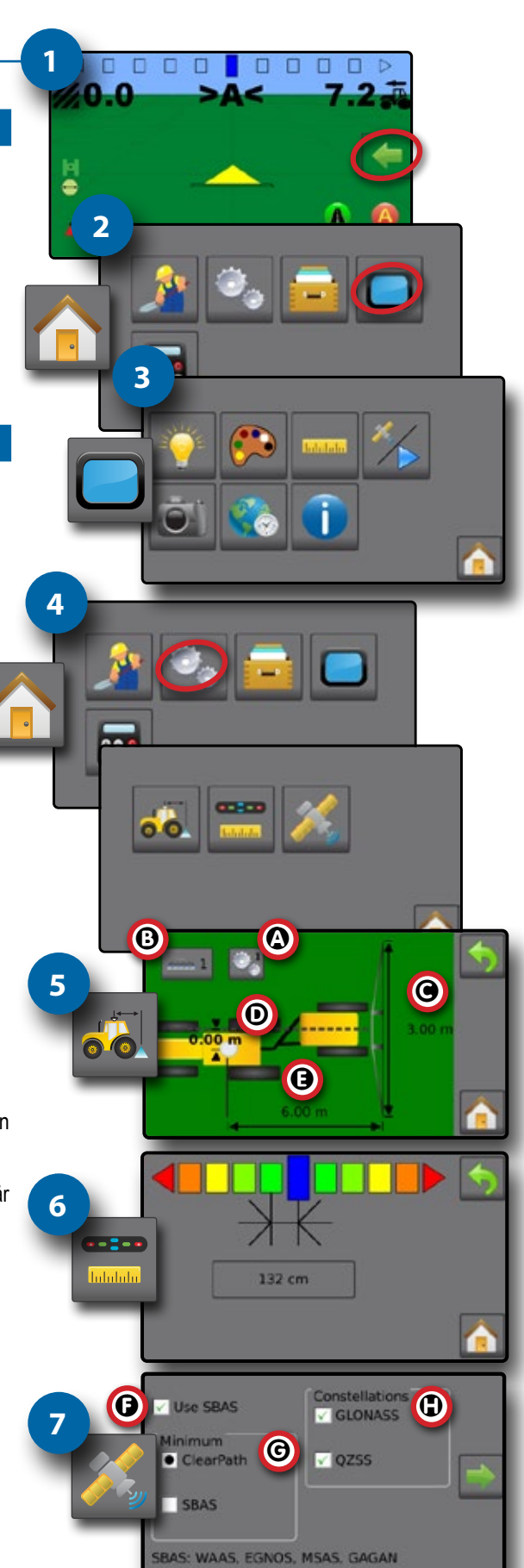

Svenska

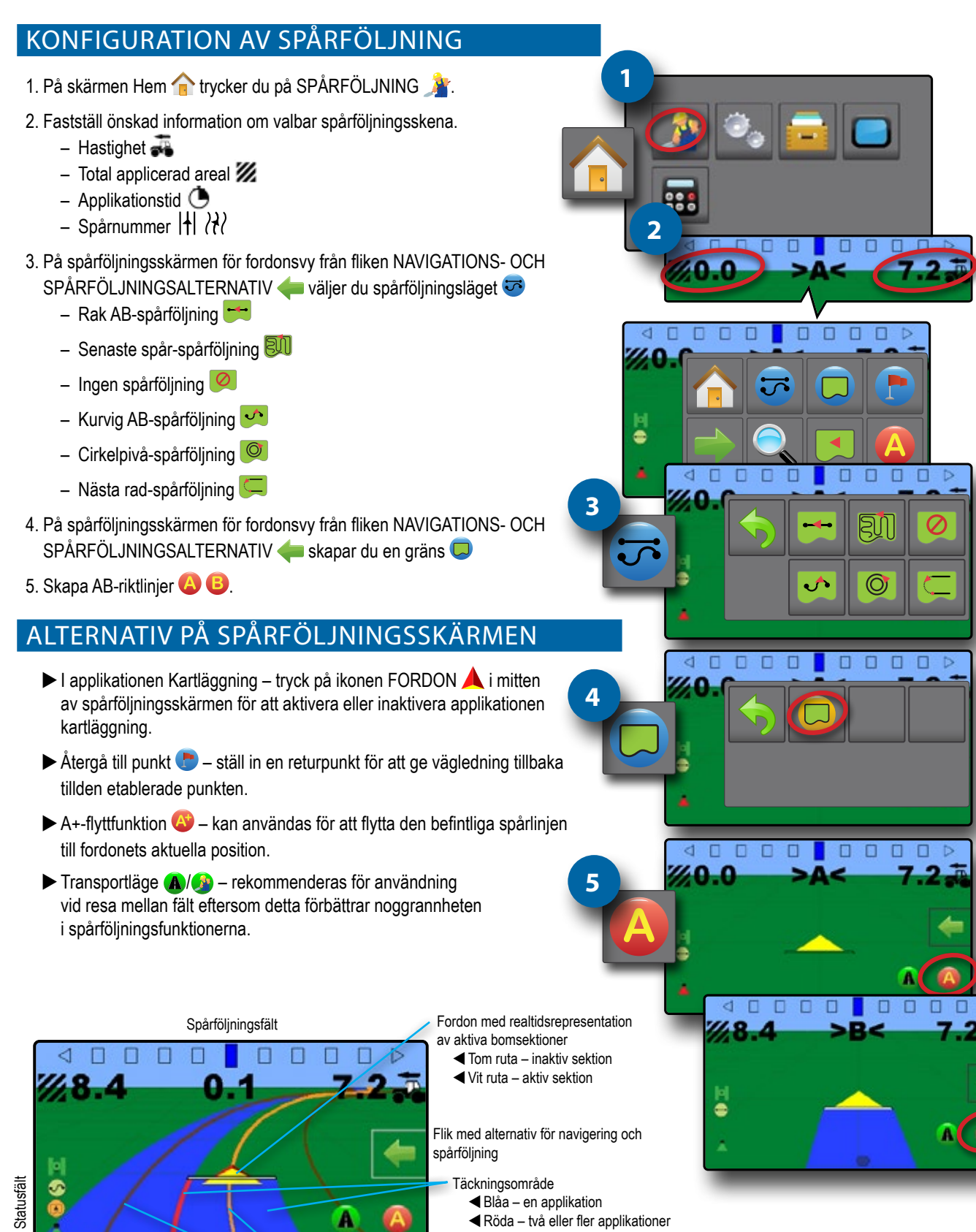

Navigeringshjälp

WOrange – aktiv spårföljningslinje WBrun – två spårföljningslinjer intill vänster och höger om den aktiva riktlinjen

# **MATRIX® 430**

Čeština

Italiano Português || Polski || Magyar || Lietuviškai || Italiano || Francais || Español || Deutsch || Dansk

Українська

Svenska

Русский I Portugués I Polski I Magyar I Lietuviskai I Italiano I Français I Español I Deutsch I Dansk I Ceština I English

### **КОРОТКИЙ ПОСІБНИК КОРИСТУВАЧА**

#### НАЛАШТУВАННЯ КОНСОЛІ

- 1. На екрані наведення натисніть на вкладку ПАРАМЕТРИ НАВІГАЦІЇ ТА НАВЕДЕННЯ , щоб відобразити параметри.
- 2. Натисніть кнопку ГОЛОВНИЙ ЕКРАН
- 3. Натисніть кнопку КОНСОЛЬ . Налаштуйте необхідні параметри.
	- **> Яскравість РК-дисплея**
- $\blacktriangleright$  Колірна схема  $\mathbb{C}^3$ **• Одиниці вимірювання**
- XДемонстраційний режим GNSS<sup>X</sup>  $\blacktriangleright$  Знімок екрана
- **X**Часовий пояс

### НАЛАШТУВАННЯ МАШИНИ

- 4. Натисніть кнопку КОНФІГУРАЦІЯ на головному екрані п.
- 5. Виберіть і налаштуйте профіль машини
	- $\triangleright$  Виберіть номер профілю машини  $\Phi$  використовується для вибору 1 з 5 профілів машини. «Активний» профіль відображається/є активним на екрані «Робота».
	- $\triangleright$  Установіть кількість секцій знаряддя  $\bf{\Theta}$  використовується для вибору кількості секцій знаряддя. Можна вибрати від 1 до 7 секцій.
	- $\triangleright$  Установіть ширину секцій  $\bigcirc$  використовується для встановлення ширини кожної секції. Кожна секція може бути різної ширини.
	- $\triangleright$  Установіть відстань бічного виносу знаряддя  $\mathbf{\Phi}$  використовується для визначення бічної відстані від центральної лінії машини до центру знаряддя.
		- Додатне значення перемістить знаряддя праворуч від центру, повернувши його в напрямку машини вперед.
		- Від'ємне значення перемістить знаряддя ліворуч від центру, повернувши його в напрямку машини вперед.
	- $\blacktriangleright$  Установіть відстань поздовжнього виносу знаряддя  $\Theta$  використовується для визначення поздовжньої відстані від антени GNSS (нульова точка) до знаряддя.
		- Додатне значення перемістить знаряддя позаду антени GNSS.
		- Від'ємне значення перемістить знаряддя спереду антени GNSS.
- 6. Виберіть розміщення світлової панелі  **використовується для** встановлення відстані від вказівки або транспортного засобу, які відображає кожна світлова панель екрана наведення.
- 7. Установіть конфігурацію GNSS **. Некоректовані сигнали GPS від GPS** завжди доступні і не можуть бути вимкнені.
	- $\triangleright$  Встановлення SBAS  $\bigcirc$  застосовується для вибору того, чи використовуватиметься будь-яка супутникова система диференціальної корекції (SBAS).
	- $\blacktriangleright$  Виберіть мінімальну вимогу до якості позиції  $\Theta$  що використовується для вибору між застосуванням ClearPath® або SBAS.
- $\triangleright$  Оберіть додатково  $\mathbb{G}$  використовується для вказання GLONASS або QZSS, коли доступні неправильні сигнали.

 *ПРИМІТКА: Використовуючи Matrix 430 у Європі, завжди включайте GLONASS. За необхідності використовуйте систему SBAS (EGNOS).*

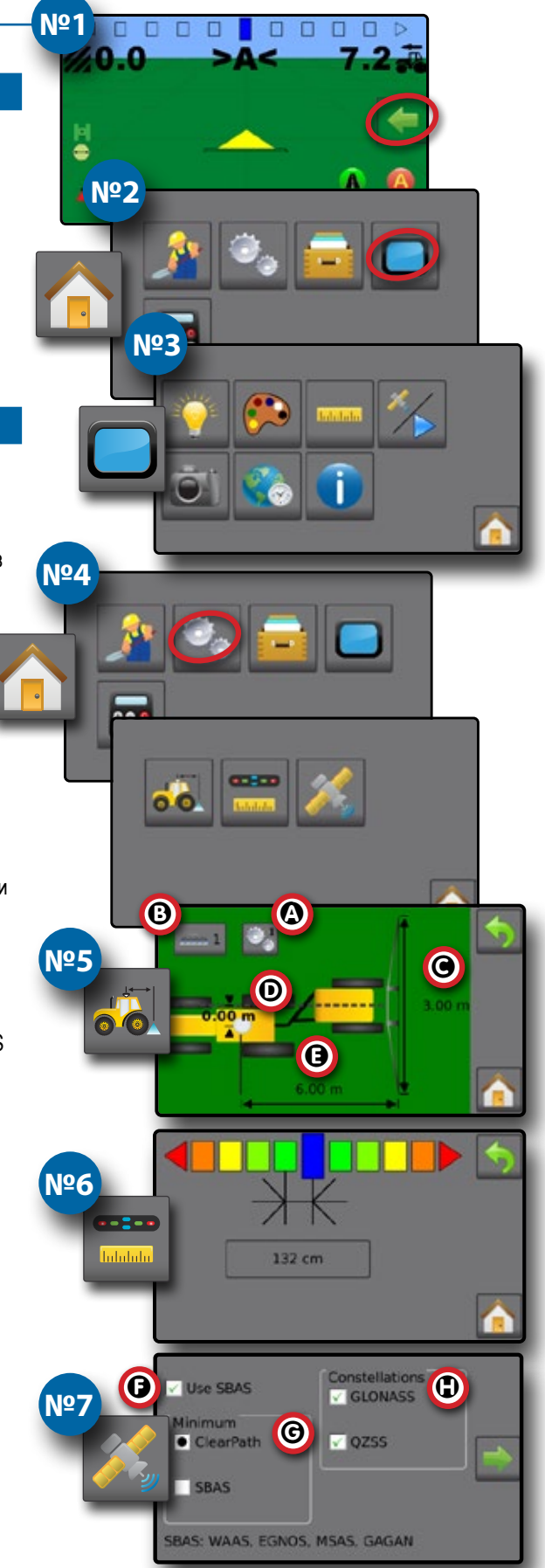

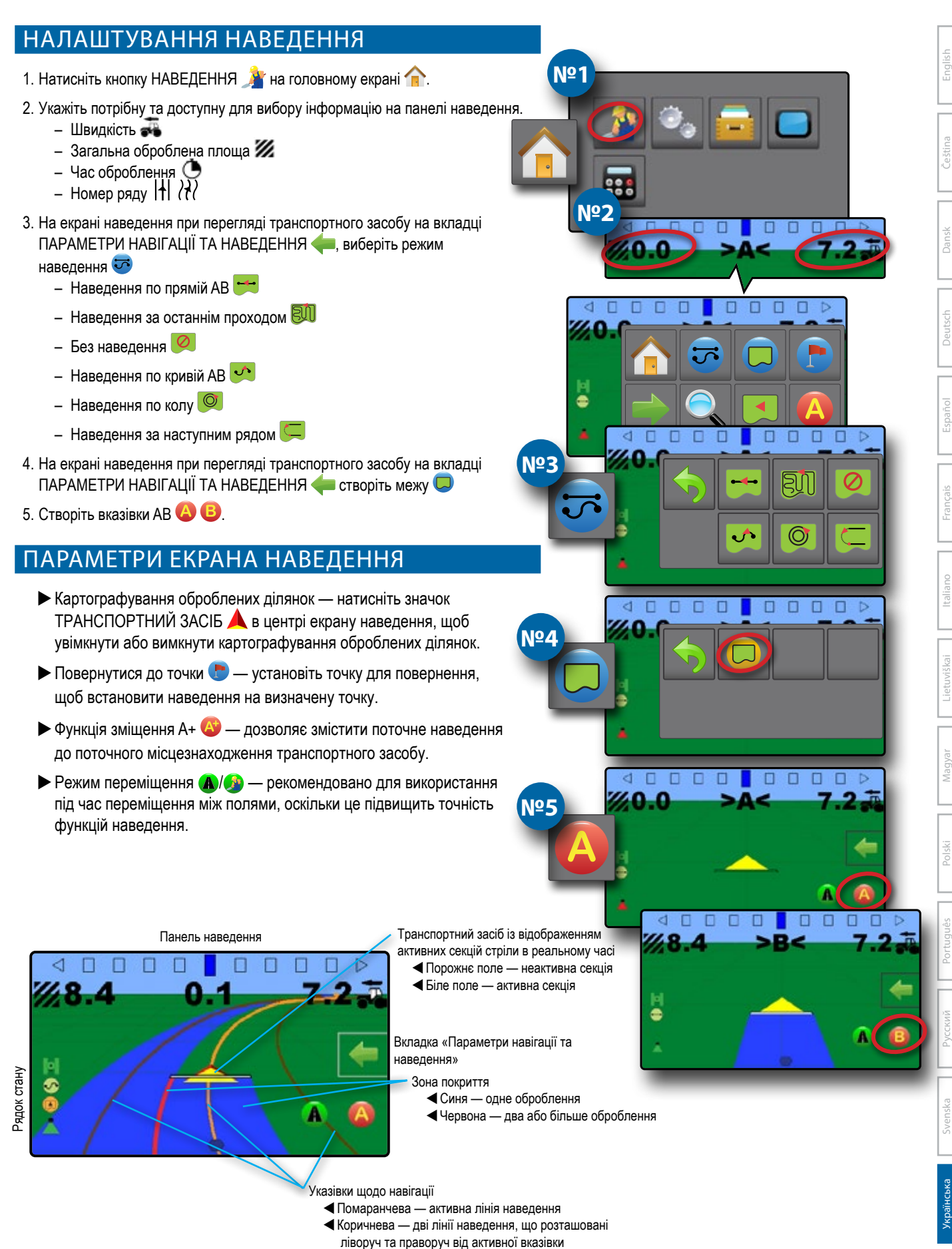

**Copyrights**<br>© 2023 TeeJet Technologies. All rights reserved. No part of this document or the computer programs described in it may<br>be reproduced, copied, photocopied, translated, or reduced in any form or by any means, e

#### **Trademarks**

Unless otherwise noted, all other brand or product names are trademarks or registered trademarks of their respective companies or organizations.

**Limitation of Liability** TEEJET TECHNOLOGIES PROVIDES THIS MATERIAL "AS IS" WITHOUT WARRANTY OF ANY KIND, EITHER EXPRESSED OR IMPLIED. NO COPYRIGHT LIABILITY OR PATENT IS ASSUMED. IN NO EVENT SHALL TEEJET TECHNOLOGIES BE LIABLE FOR ANY LOSS OF BUSINESS, LOSS OF PROFIT, LOSS OF USE OR DATA, INTERRUPTION OF BUSINESS, OR FOR INDIRECT, SPECIAL, INCIDENTAL, OR CONSEQUENTIAL DAMAGES OF<br>ANY KIND, EVEN IF TEEJET TECHNOLOGIES HAS BEEN ADVISED OF SUCH DAMAGES ARISING FROM TEEJET TECHNOLOGIES SOFTWARE.

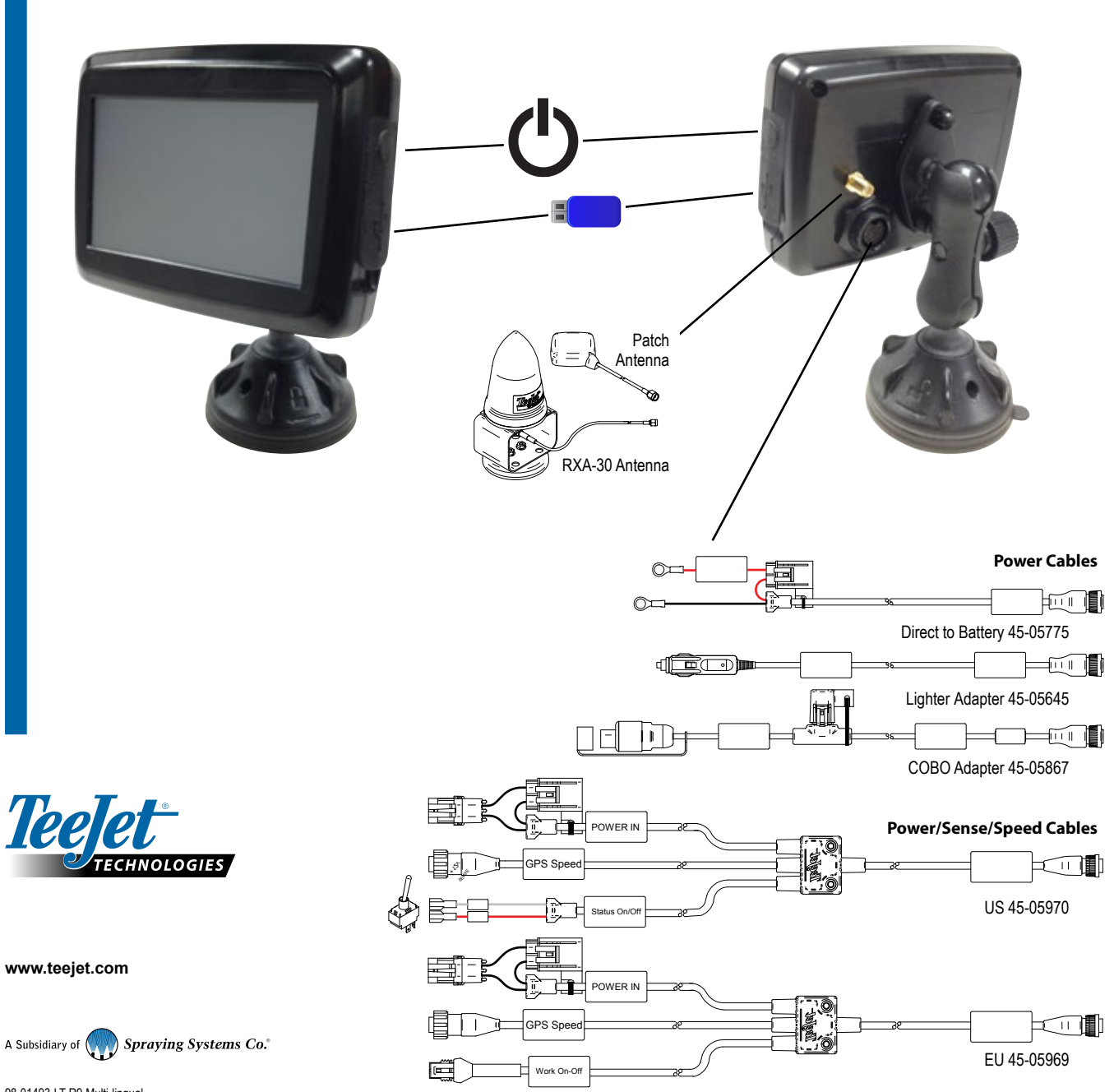

pppo

2

98-01493-LT R9 Multi-lingual © TeeJet Technologies 2023